$331$ 

Rollei

## SafetyCam-10 HD

 $\sigma$ 

 $\circ$   $\circ$ 

**Rollei** 

www.rollei.com

### Guida utente per Italiano

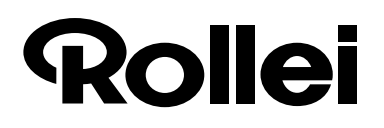

Cara cliente, Caro cliente, complimenti per l'acquisto del prodotto di alta qualità ROLLEI. Avete scelto una moderna telecamera di sorveglianza molto facile da usare, con un buon equipaggiamento tecnico e i relativi accessori.

Leggere attentamente tutte le avvertenze. Si raccomanda di prestare particolare attenzione alle avvertenze di sicurezza. Avete tre anni di garanzia sull'apparecchio. Se la telecamera dovesse essere guasta,

vi occorre il certificato di garanzia allegato e il vostro scontrino di acquisto. Conservateli con cura insieme alle istruzioni per l'uso. In caso di consegna dell'apparecchio a terzi, si devono consegnare anche le istruzioni per l'uso.

### **1. Contenuto della confezione**

Disimballare con cura la telecamera e controllare se sono presenti tutti i componenti riportati di seguito:

- 1. Telecamera di sorveglianza IP ROLLEI SafetyCam 10 HD
- 2. Alimentatore
- 3. Supporto a parete
- 4. Cavo LAN
- 5. Spina di allarme
- 6. CD con software
- 7. Manuale d'uso
- 8. Documentazione sulla garanzia

**Nota!**

• Attenzione! Tenere le pellicole e i sacchetti di plastica fuori dalla portata di neonati e bambini. Pericolo di soffocamento.

#### **Dati utente al momento della fornitura della telecamera di sorveglianza IP**

### **Nota!**

• Al primo utilizzo della telecamera di sorveglianza si raccomanda di creare una password per l'account utente *"admin"*!

Nome utente: *admin*

Password: la password non è predefinita!

Nuova password:

### **2. Indice dei contenuti**

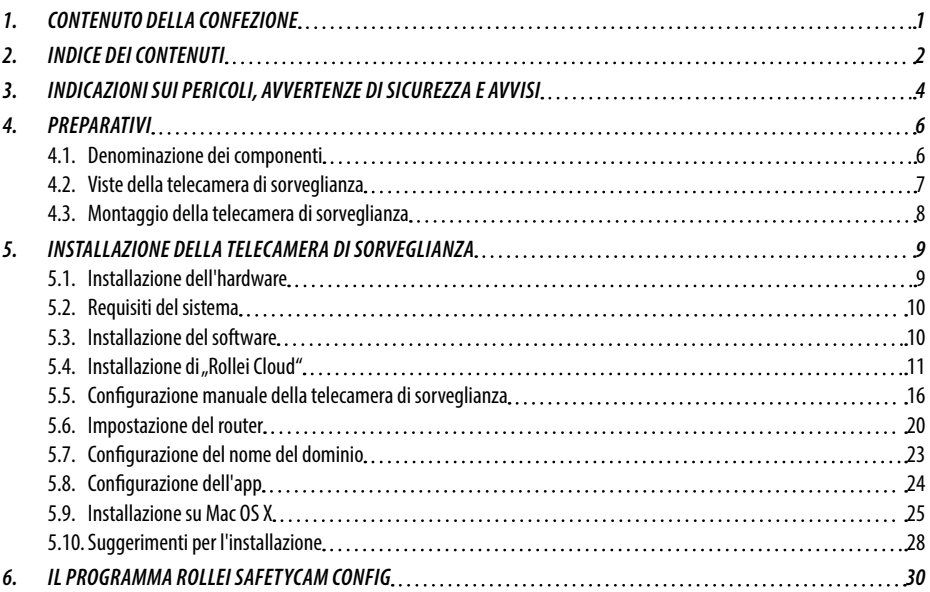

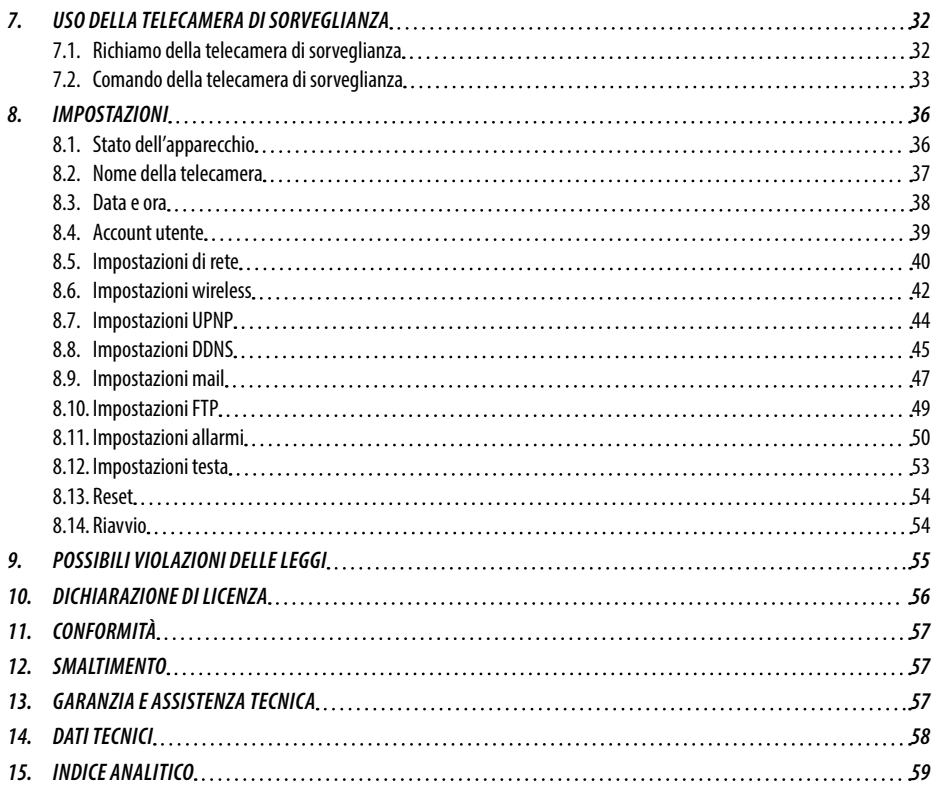

### **3. Indicazioni sui pericoli, avvertenze di sicurezza e avvisi**

L'utilizzo non appropriato della telecamera e degli accessori comporta rischi per se stessi e per altre persone e la camera potrebbe danneggiarsi o rompersi. Pertanto si prega di leggere e osservare scrupolosamente le seguenti **indicazioni sui pericoli, le avvertenze di sicurezza e gli avvisi.**

#### **Impiego previsto**

- **La telecamera è prevista esclusivamente per la sorveglianza degli interni.**
- **A voi spetta la responsabilità perché con l'impiego della telecamera non si violino i diritti personali di terzi.**
- La telecamera di sorveglianza è prevista solo per l'impiego in zone private e non è idonea per fini commerciali o industriali.

#### **Pericoli per bambini e persone con capacità limitate nell'usare apparecchi elettronici**

- **La telecamera, gli accessori e la confezione non sono giocattoli per bambini.** Bisogna quindi tenere questi lontano dalla portata dei bambini. Pericolo di scossa elettrica, intossicazione e soffocamento.
- La telecamera e gli accessori non vanno utilizzati da **bambini e persone con capacità limitate nell'usare apparecchi elettronici**. Questo apparecchio non è stato ideato per essere utilizzato da persone (compreso i bambini) le cui facoltà psichiche, fisiche, sensoriali o spirituali siano limitate o che non abbiano la dovuta esperienza e/o conoscenza. La telecamera e l'adattatore di rete vanno usati solo da persone fisicamente e intellettualmente in grado di usarli in modo sicuro, a meno che non siano supervisionati da una persona responsabile della loro sicurezza oppure se hanno ricevuto da quest'ultima istruzioni su come usare l'apparecchiatura. I bambini devono essere sorvegliati per accertarsi che non usino l'apparecchio come un giocattolo.

### **Pericolo di scossa elettrica in caso di bagnato e umidità**

- La telecamera ed i componenti che ne fanno parte **non devono essere esposti ad acqua sgocciolante o a spruzzi.** Inoltre i contenitori pieni di liquidi, come ad es. vasi o bicchieri, non si devono appoggiare sopra né metterli nelle immediate vicinanze. Altrimenti vi è il rischio d'incendio e di scossa elettrica.
- **Non impiegare la telecamera ed i componenti che ne fanno parte nelle vicinanze di acqua e proteggerli da acqua e umidità.**Altrimenti vi è il rischio d'incendio e di scossa elettrica.
- Non impiegare la telecamera ed i componenti che ne fanno parte in ambienti caratterizzati da un'**elevata umidità dell'aria, da molto vapore, fumo o polvere.**Altrimenti vi è il rischio d'incendio e di scossa elettrica.

### **Pericoli dovuti all'elettricità**

- Nel caso in cui penetrino **corpi estranei oppure liquidi nella telecamera, spegnere l'apparecchiatura.** Quindi far asciugare tutte le parti. Altrimenti vi è il rischio d'incendio e di scossa elettrica.
- Nel caso in cui la telecamera sia **caduta** oppure se ne è stata **danneggiata la carcassa**, **spegnere l'apparecchiatura**. Altrimenti vi è il rischio d'incendio e di scossa elettrica.
- La telecamera e i suoi componenti **non devono essere smontati, modificati o riparati.** Altrimenti vi è il rischio d'incendio e di scossa elettrica.
- Usare esclusivamente l'alimentatore fornito in dotazione oppure un apparecchio con le stesse specifiche. Allacciare l'alimentatore solo a una rete di corrente elettrica che corrisponda ai dati indicati sulla targhetta.
- Se l'alimentatore o il cavo di uscita è danneggiato, non va più usato. Sostituirlo con un alimentatore dello stesso tipo.
- Fare attenzione che tutte le prese siano sempre accessibili per poter interrompere, se necessario, velocemente l'alimentazione di corrente. Il distacco dalla rete di corrente elettrica si effettua solo staccando la spina dell'alimentatore.
- Garantire una ventilazione sufficiente e non coprire l'alimentatore onde evitare che si surriscaldi.
- In caso di **temporale** non si deve usare l'alimentatore. Pericolo di scossa elettrica.

#### **Danni dovuti al calore - pericolo d'incendio**

- **Non lasciate la telecamera in luoghi in cui la temperatura può aumentare molto** (ad es. all'interno di una vettura). Altrimenti si rischia di danneggiare l'alloggiamento e i componenti interni, il che costituisce un pericolo d'incendio**.**
- **La telecamera non si deve avvolgere né disporre su tessuti.** Si potrebbe accumulare del calore, deformando così la carcassa e c'è il rischio d'incendio.

#### **Lesioni e danni materiali**

- Nel posizionare e nel montare la telecamera di sorveglianza fare attenzione che ci sia una distanza minima di 10 cm verso tutti i lati per garantire un'aerazione sufficiente. Fare soprattutto attenzione che le aperture di aerazione non vengano coperte da giornali, tovaglie o tende.
- **Non appoggiare mai fonti di incendio** su o accanto alla telecamera.
- I danni alla parte elettronica, al monitor o all'obiettivo provocati da **influssi esterni**, come urti o altro, non sono coperti da garanzia e quindi sono a pagamento.

### **4. Preparativi**

### **4.1. Denominazione dei componenti**

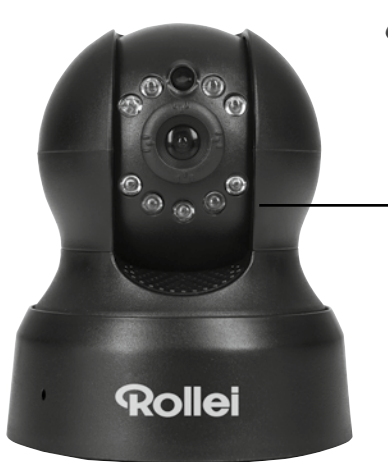

1.

3.

4.

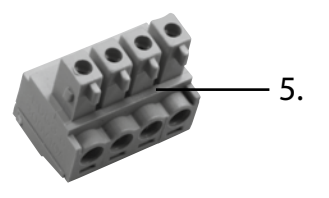

- 1. Telecamera di sorveglianza IP ROLLEI SafetyCam 10 HD
- 2. Supporto a parete
- 3. Cavo LAN
- 4. Alimentatore
- 5. Spina di allarme

6. Materiale di montaggio (senza fig.)

2.

- 7. CD del software (non raffigurato)
- 8. Istruzioni per l'uso (non raffigurate)
- 9. Documenti di garanzia (non raffigurati)

 Rollei GmbH & Co. KG, In de Tarpen 42, D-22848 Norderstedt 8 Service Hotline +49 40 270750270

**4.2. Viste della telecamera di sorveglianza**

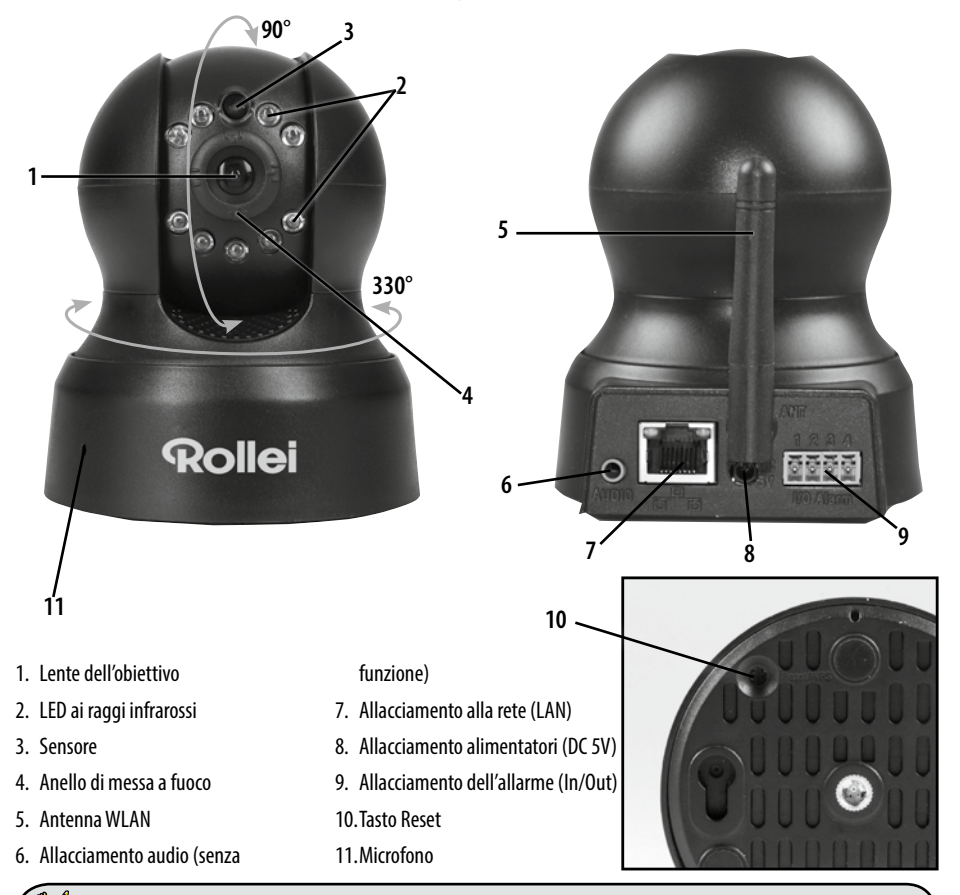

### **Nota!**

• Con l'anello della messa a fuoco (4) si può impostare la nitidezza delle immagini nella telecamera.

 Rollei GmbH & Co. KG, In de Tarpen 42, D-22848 Norderstedt Service Hotline +49 40 270750270

### **4.3. Montaggio della telecamera di sorveglianza**

Con l'ausilio del supporto a parete fornito in dotazione si può montare la telecamera di sorveglianza in un luogo fisso.

#### P **Nota!**

- Non installare la telecamera nelle dirette vicinanze di apparecchiature elettroniche perché così si potrebbero verificare interferenze. Se si osservano disturbi dell'immagine, testare prima la telecamera in un altro luogo.
- Scegliere il luogo di montaggio della telecamera in modo che l'obiettivo non sia esposto alla luce del sole.

#### **4.3.1. Montaggio del supporto**

Appoggiare la piastra del supporto a parete provvista di fori alla superficie del punto di montaggio scelto e segnare con una matita i punti da forare.

Per effettuare i fori adatti per i tasselli, nel montaggio su pietra o calcestruzzo occorre una punta da trapano di 6 mm, nel montaggio su legno una punta da trapano di 3 mm. Dopo la foratura inserire i tasselli in dotazione nei fori a livello con la parete. In seguito avvitare il supporto con le viti contenute nel materiale di montaggio.

#### **4.3.2. Fissaggio della telecamera di sorveglianza**

Appoggiare la filettatura della telecamera sulla piastra del supporto e avvitare la telecamera con la vite per stativo. Orientare poi la telecamera mediante la filettatura orientabile nella posizione desiderata.

#### **4.3.3. Conclusione del montaggio della telecamera**

Collegare la telecamera con l'alimentatore e inserire infine l'alimentatore in una presa di corrente elettrica.

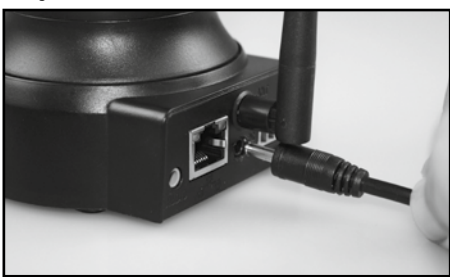

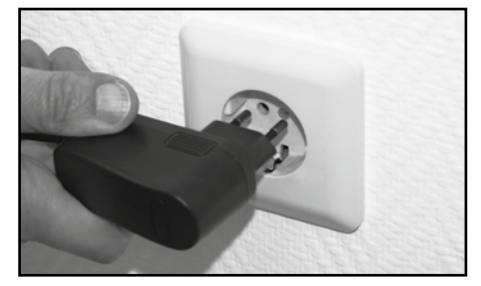

### **5. Installazione della telecamera di sorveglianza**

### **5.1. Installazione dell'hardware**

Per eseguire le prime impostazioni nella telecamera di sorveglianza IP, la si deve innanzitutto collegare al router con il cavo di rete. Il collegamento wireless tramite WLAN è possibile solo dopo averla configurata nella telecamera tramite la connessione via cavo.

Inserire il cavo di rete in dotazione nella telecamera e nel router, come indicato nelle figure in basso

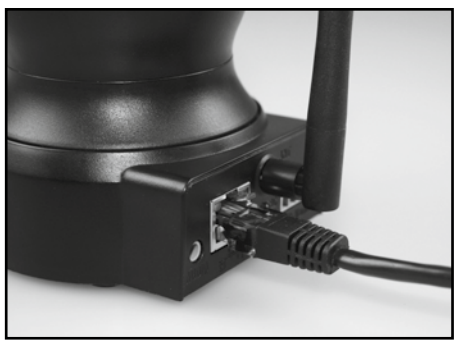

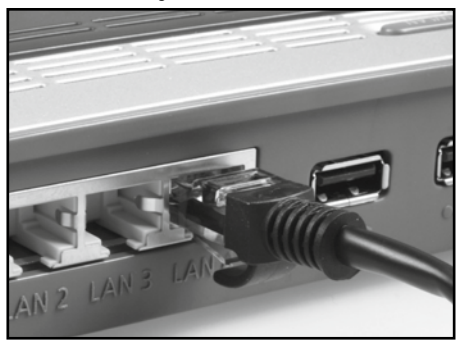

Nella connessione di rete della telecamera ci sono due LED di controllo.

- **Giallo:** indica che ha luogo attività in rete.
- **Verde:** indica che la telecamera è collegata a una rete.

### **Nota!**

- Se il vostro router non dispone di una presa per il cavo di rete, allora la telecamera può essere impostata anche senza il router.
- Per farlo disattivare tutte le reti presenti sul computer e inserire il cavo di rete della telecamera direttamente al computer. Si può accedere alla telecamera di sorveglianza anche con il programma Rolle*i SafetyCam Config* (vedi capitolo 5.4.).

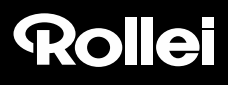

### **5.2. Requisiti del sistema**

Sistema operativo: il software presente sul CD in dotazione è esclusivamente adatto per sistemi Windows. Tuttavia, attraverso l'accesso del browser si può anche impostare la telecamera attraverso Mac OS, Linux o altri sistemi operativi.

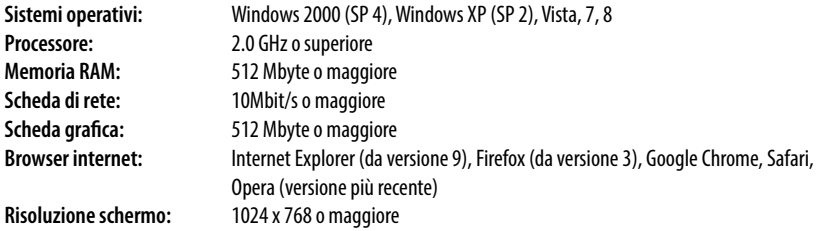

#### **5.3. Installazione del software**

Il software in dotazione è adatto solo per i sistemi Windows. Per eseguire l'installazione su sistemi Mac, leggere il capitolo 5.9., *Installazione su Mac OS X.*

Il software si deve installare in un cpt collegato allo stesso router al quale è collegata la telecamera.

Inserire il CD con il software in dotazione nell'unità CD/DVD del proprio computer. Quindi si dovrebbe aprire il seguente menu di selezione. Nel caso in cui il menu non dovesse avviarsi automaticamente, sul computer andare sulla panoramica dei drive e aprire in quel luogo il drive CD/DVD che porta la denominazione "Rollei IP Camera" cliccandovi con il mouse. Avviare quindi con un doppio clic il programma *CDMenu/CDMenu.exe.*

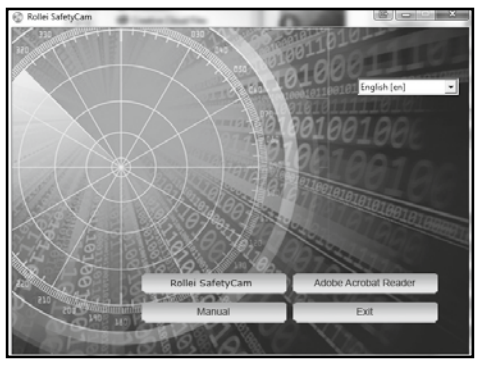

 Rollei GmbH & Co. KG, In de Tarpen 42, D-22848 Norderstedt 12 Service Hotline +49 40 270750270

Cliccare su "**Rollei SafetyCam**" per installare il programma *Rollei SafetyCam Config*. Seguire le indicazioni riportate sullo schermo fino al completamento dell'installazione.

Dopo l'installazione, il programma si trova in *Tutti i programmi* con il nome *Rollei SafetyCam Config.*

Attraverso la voce "Istruzioni per l'uso" che si trova nel menu iniziale del CD con il software si può inoltre aprire le istruzioni per l'uso sullo schermo nella lingua del sistema del computer.

Nel caso in cui non ci dovesse essere sul vostro computer un programma adatto per rappresentare documenti pdf, potrete inoltre installare il programma "Adobe Acrobat Reader".

### **5.4. Installazione di "Rollei Cloud"**

Per la vostra Rollei SafetyCam 10 HD abbiamo organizzato una possibilità per installare la telecamera in maniera semplificata. A tale scopo ti sarà offerta la soluzione con un cloud molto semplice e veloce da configurare. Dopo l'installazione potrai accedere direttamente in qualsiasi momento alla telecamera tramite il "Rollei Cloud".

Un cloud è una piattaforma di Internet in grado di creare una connessione tra la telecamera e il tuo terminale (computer, cellulare, tablet PC). In "Rollei Cloud" vengono archiviati solo i dati necessari per la connessione della telecamera, ma non le riprese fatte con la telecamera stessa.

Di seguito ti spieghiamo in pochi punti come configurare la Rollei SafetyCam 10 HD per l'utilizzo tramite il cloud.

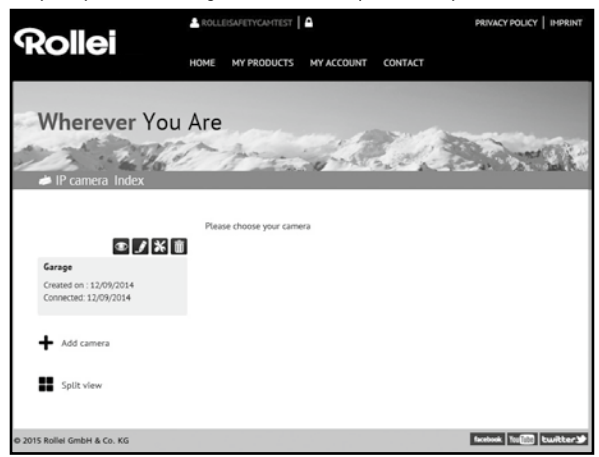

#### **5.4.1. Eseguire l'assistente di configurazione**

- 1. Richiamare l'assistente di configurazione con l'opzione "Configurazione" del programma Rollei SafetyCam Config.
- 2. Selezionare come modello di telecamera "Rollei SafetyCam 10 HD" e poi cliccare su "OK". A questo punto vengono richiamate le impostazioni della telecamera.
- 3. Per configurare la telecamera per l'uso con il "Rollei Cloud", selezionare nel passo successivo la terza opzione "Usare la telecamera con Rollei Cloud (consigliato)".

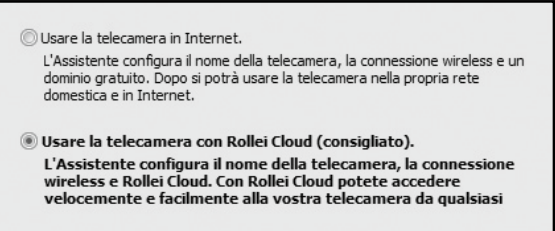

- 4. Digitare nella finestra successiva un nome qualsiasi per la telecamera, indicante ad esempio la sua posizione.
- 5. Nella fase successiva selezionare la propria rete wireless, impostare come area "Europa" e digitare il codice.

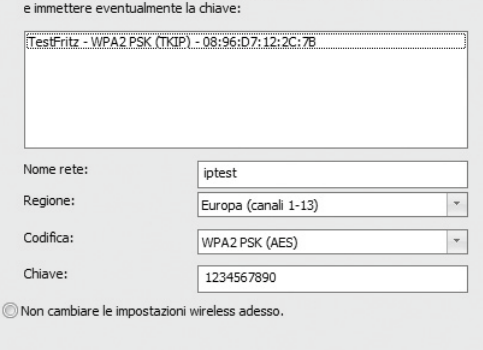

Selezionare la propria rete domestica dall'elenco delle reti wireless disponibili

- 6. Digitare ora i dati di registrazione per eseguire il login in Rollei Cloud. Selezionare un nome utente qualsiasi e una password di almeno 8 caratteri. Indicare inoltre un indirizzo e-mail valido. Annotare questi dati per i successivi login.
- 7. Nell'ultima fase si ripetono ancora una volta le impostazioni eseguite.
- 8. Selezionare "Avanti" per eseguire la configurazione della telecamera.

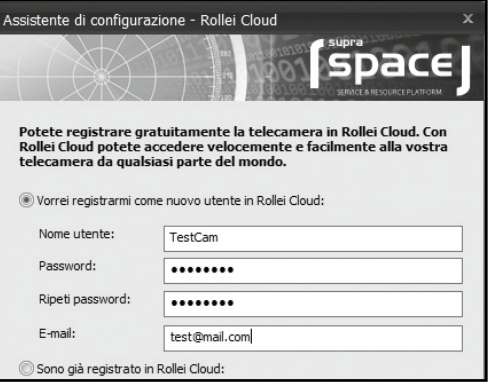

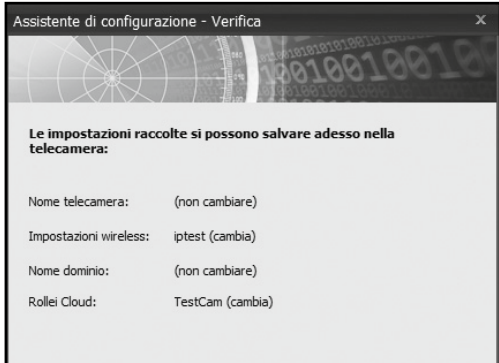

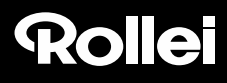

#### 5.4.2. Richiamare il "Rollei Cloud"

Aprire adesso la pagina iniziale del cloud inserendo nel browser Internet il link http://rollei-cloud.de o http://rollei-cloud.com. Eseguire il login con i dati utente impostati con l'assistente di configurazione. Adesso, nell'elenco di tutti i prodotti, appare anche la vostra telecamera IP. Selezionare questa voce per richiamare la telecamera. Si apre adesso la pagina successiva.

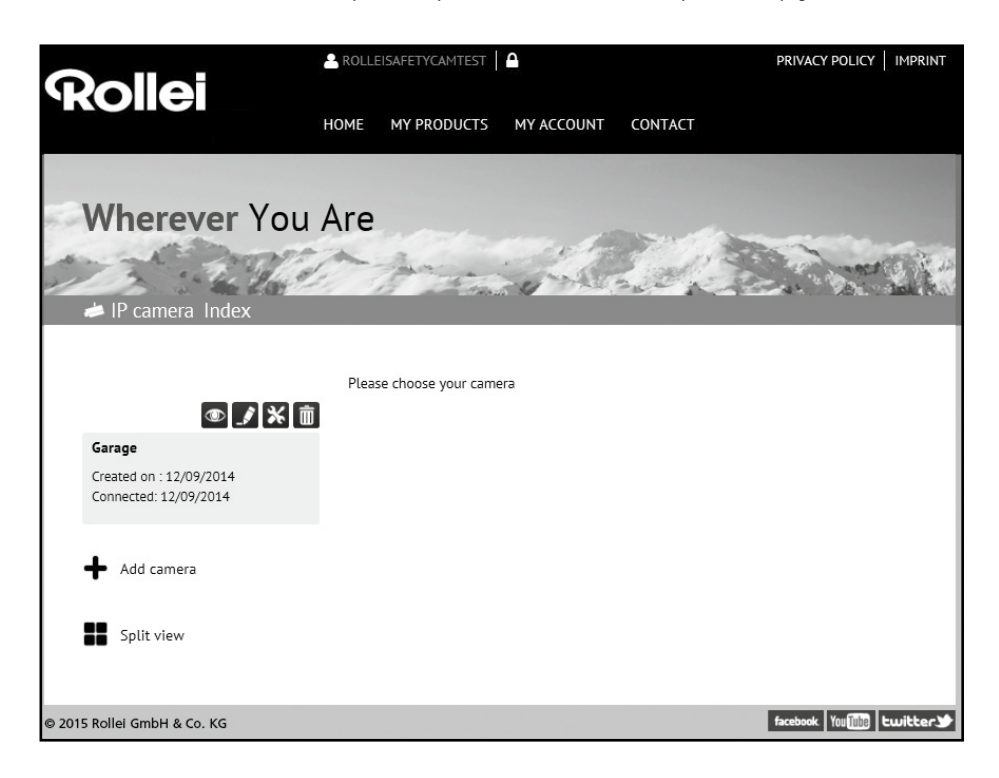

#### **5.4.3. Uso della telecamera tramite il "Rollei Cloud"**

Selezionare il simbolo **controlato per richiamare l'immagine della Rollei SafetyCam 10 HD.** 

Con  $\mathbb{R}$ si può richiamare l'interfaccia web della telecamera. Eseguire qui il login con il nome utente "admin" senza inserire alcuna password. In tal modo si può accedere a tutte le impostazioni della Rollei SafetyCam 10 HD.

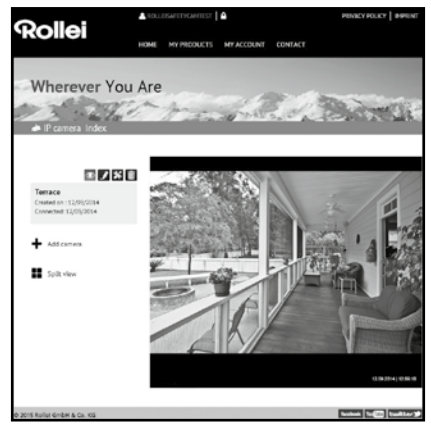

#### **5.4.4. Uso della app**

In App Store e in Google Play Store è disponibile l'app "Rollei SafetyCam" per la telecamera. Scaricare questa app su uno smartphone o un tablet PC e avviarla.

Con il simbolo  $\sim$  si esegue il login in Rollei Cloud. Utilizzare qui i dati di login usati nell'assistente di configurazione.

Dopo il login si può trovare subito la telecamera nell'elenco, con il nome scelto in precedenza. Selezionarla sul display per richiamare l'immagine della telecamera.

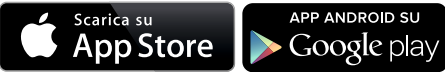

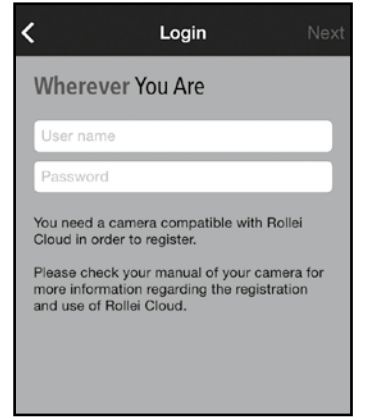

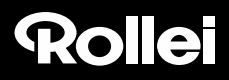

### **5.5. Configurazione manuale della telecamera di sorveglianza**

Nel grafico che segue si rappresenta schematicamente come la telecamera viene integrata nella rete domestica esistente e come avviene l'accesso da Internet.

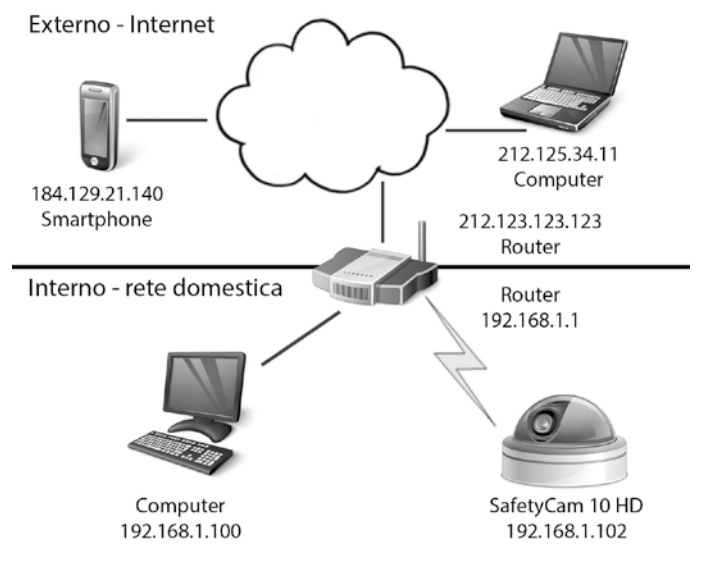

Il *router* assume in questo caso una posizione di primaria importanza. Il router crea la connessione tra la vostra rete domestica e l'Internet. Quindi il router è collegato simultaneamente con due reti, l'Internet e la vostra rete domestica. L'accesso al router dalle due reti avviene con un indirizzo diverso (*indirizzo IP*).

La telecamera di sorveglianza IP viene collegata direttamente al router, sia tramite cavo di rete che senza fili tramite rete WLAN. In tal modo si può accedere alla telecamera di sorveglianza sia dalla rete domestica che da Internet.

Dato però che il router nella maggior parte dei casi è protetto dagli accessi da Internet mediante un cosiddetto *firewall*, si deve configurare un accesso specifico per la telecamera. Si tratta in effetti del cosiddetto *inoltro della porta*. Per impostare la telecamera di sorveglianza per l'uso nella rete domestica e attraverso Internet, sono necessari i seguenti passi d'installazione:

- 1. Collegare la telecamera al router con il cavo di rete in dotazione (vedi capitolo 5.1., *Installazione del hardware*).
- 2. Installare il software in dotazione (vedi capitolo 5.3., *Installazione del software*).
- 3. Configurare la telecamera automaticamente o manualmente nella rete domestica. Per sistemi Windows: vedi capitolo 5.5., *Impostazione della telecamera di sorveglianza* Per sistemi Mac: vedi capitolo 5.9., *Installazione su Mac OS X*
- 4. Se si desidera, creare per WLAN una connessione wireless tra la telecamera di sorveglianza e il router (vedi capitolo 5.5., *Configurazione manuale della telecamera di sorveglianza)*.
- 5. Impostazione dell'inoltro delle porte nel router per consentire l'accesso alla telecamera di sorveglianza da Internet (vedi capitolo 5.6., *Impostazione del router*).
- 6. Impostazione di un indirizzo Internet fisso (vedi capitolo 5.7., *Impostazione del nome del dominio*)
- 7. Installazione dell'app per smartphone e PC Tablet (vedi capitolo 5.8., *Configurazione dell'app*).
- 8. Nel capitolo 5.4. viene descritta l'impostazione standard della telecamera di sorveglianza. Altre indicazioni sull'installazione e sulle impostazioni sono riportate nel capitolo 7 e segg.

Accertarsi che la telecamera sia collegata al router mediante il cavo di rete ed anche alla rete elettrica (vedi capitolo 5.1., *Installazione del hardware*). Si deve creare anche una connessione di rete tra il computer e il router. Avviare poi il programma *Rollei SafetyCam Config.*

Nel programma andare su "**Avvia ricerca**" per visualizzare la lista delle telecamere di sorveglianza raggiungibili.

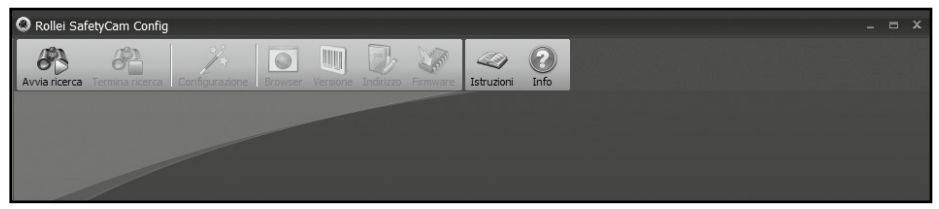

Nella lista selezionare la telecamera che si desidera impostare o richiamare. Ciò è necessario anche quando è presente una sola telecamera.

Cliccare adesso nella parte superiore del menu su **"Browser"**; nella finestra del browser Internet si apre adesso la pagina di registrazione della telecamera di sorveglianza.

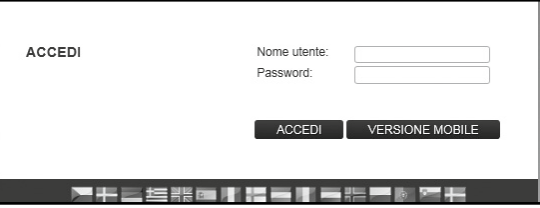

Selezionare eventualmente la lingua desiderata e inserire poi nei campi di testo:

**Nome utente:** *admin*

Password: **questo campo rimane vuoto** 

Cliccare poi su "Login".

Si apre adesso la pagina principale della telecamera di sorveglianza.

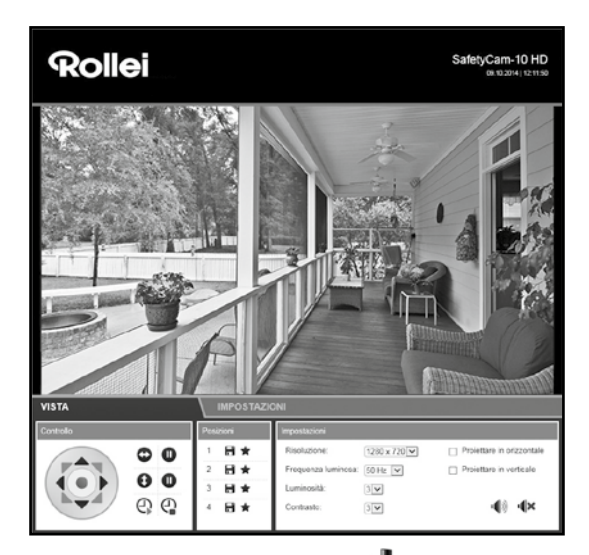

Passare in basso all'area "Impostazioni" e poi su "Impostazioni wireless"  $((\Box))$ .

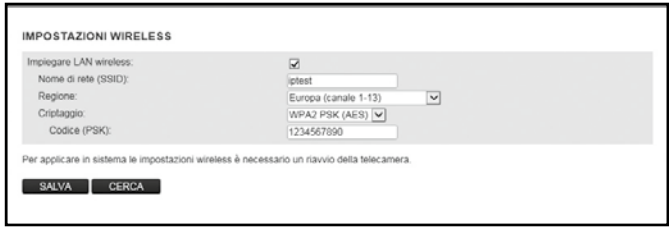

Selezionare quindi in "Regione" la zona nella quale è usata la telecamera di sorveglianza.

Per eseguire la ricerca automatica della rete wireless del router, cliccare sotto le indicazioni su "Cerca".

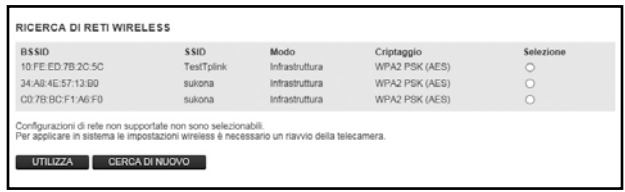

Selezionare dalla lista la rete WLAN desiderata segnandola alla voce "Seleziona" e cliccare poi su "**Usa**". L'immissione commuta adesso di nuovo su Impostazioni wireless.

Inserire adesso ancora in "PSK" ovvero "Chiave" la chiave della rete wireless del proprio router. La chiave è indicata nella documentazione del router.

Cliccare su **"Salva"** per memorizzare le impostazioni. A questo punto si deve riavviare la telecamera per acquisire le modifiche effettuate. Questa operazione dura all'incirca 2 minuti.

Ora si può rimuovere il cavo di rete che connetteva la telecamera con il router. Si osservi, tuttavia, che la telecamera di sorveglianza nella connessione wireless ha un indirizzo locale diverso da quello della connessione via cavo. Al riavvio della telecamera è quindi necessario cercare di nuovo la telecamera con il programma *Rollei SafetyCam Config* e aprirla tramite **"Browser"**.

### **5.6. Impostazione del router**

La telecamera a questo punto è impostata in modo da potervi accedere dalla propria rete domestica. Ora occorre impostare il proprio router in modo da potervi accedere anche da Internet. Dato che, nella maggior parte dei casi, il router è protetto da tali accessi tramite firewall, si deve aprire nel router un accesso a parte per la telecamera.Se il proprio router supporta la funzione *UPnP*, l'accesso viene configurato automaticamente. Dato che l'opzione UPnP è sempre attivata nella telecamera, si può testare come segue se è avvenuta la configurazione automatica dell'accesso da Internet:

aprire in una finestra del browser l'indirizzo *http://rolleicam.net/ip.aspx.*A questo punto viene indicato l'indirizzo IP pubblico della propria rete domestica. Il richiamo deve aver luogo da un computer collegato alla stessa rete domestica della telecamera.

Inserire l'indirizzo IP pubblico visualizzato nel browser di un apparecchio che *non* è collegato ad Internet tramite la propria rete domestica. Di regola non è possibile eseguire il richiamo della stessa rete.

Se adesso si apre la pagina di registrazione della telecamera, vuol dire che l'accesso della telecamera è stato configurato automaticamente nel router. In tal caso si può continuare con l'installazione al capitolo 5.7., *Impostazione del nome del dominio*.

Se non è possibile l'impostazione automatica tramite la funzione UPnP, si deve configurare manualmente l'accesso necessario. Si tratta in effetti del cosiddetto *inoltro della porta*. In tal caso, un singolo accesso viene inoltrato direttamente alla telecamera.

Di seguito viene spiegato, mediante un esempio, quali sono le impostazioni da effettuare sul router per poter configurare tale accesso. Siccome i menu di impostazione possono essere molto diversi tra di loro, purtroppo a questo punto non è possibile effettuare una descrizione generale. Consultare la documentazione del proprio router per vedere come consentire l'accesso a singoli apparecchi. Di regola si trova nelle voci "Inoltro delle porte" o "Port Forwarding".

Inoltre abbiamo redatto, per i vari modelli di router, descrizioni dettagliate su come configurare l'inoltro delle porte. Queste descrizioni sono riportate nel nostro sito Internet: *http://www.safetycam-info.com.*

Se il proprio modello di router non è riportato, mettersi in contatto con la nostra hotline di assistenza tecnica.

In primo luogo occorre avviare il programma di installazione della configurazione del router. A tale scopo occorre l'indirizzo di rete locale del router. L'indirizzo di rete locale si può rilevare, tra l'altro, cercando nel programma *Rollei SafetyCam Config* la telecamera di sorveglianza e richiamando con l'opzione "Indirizzo" le impostazioni di rete. Annotare questo indirizzo, riportato come "Gateway standard".

Per informazioni più dettagliate sul richiamo del router si rimanda anche alle istruzioni per l'uso del router.

Inserire nel browser l'indirizzo di rete locale del router e aprire con esso il menu di configurazione. Nel menu di configurazione del router occorre poi aprire il menu relativo all'inoltro delle porte.

Nell'esempio seguente si trova alla voce "Applicazioni e giochi" come "Semplice inoltro delle porte".

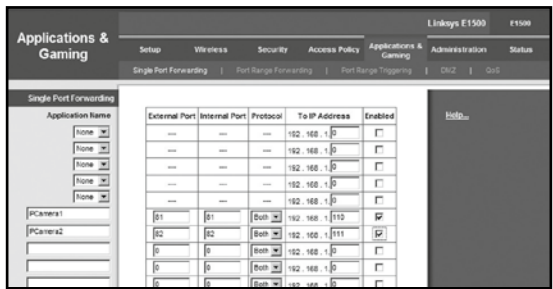

Nell'esempio riportato sono collegate al router due telecamere, una camera con la designazione *IPCamera1* e l'indirizzo di rete locale 192.168.1.110, una seconda camera con la designazione *IPCamera2* e l'indirizzo di rete locale 192.168.1.111.

Qui viene adesso configurata la porta esterna 81 come accesso per la telecamera IPCamera1. Come protocolli possibili si consentono TCP e UDP, necessario però è soltanto TCP. Da Internet si accede alla telecamera con l'indirizzo *http://xxx.xxx.xxx. xxx:81* (in cui xxx.xxx.xxx.xxx è l'indirizzo IP pubblico del router).

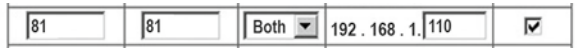

Per evitare eventuali problemi, la porta interna ed esterna della telecamera devono essere selezionate in modo uguale. Richiamare quindi di nuovo la telecamera dal programma *Rollei SafetyCam Config*. Attivare qui, sotto "Impostazioni", le "Impostazioni di rete" e cambiare anche il valore sotto "Porta" assegnandole 81. Salvare le modifiche.

Dopo di che si dovrebbe poter accedere da Internet alla telecamera, come descritto all'inizio del capitolo.

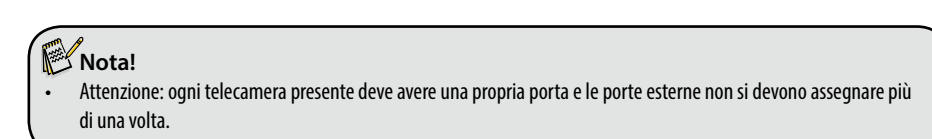

### **5.7. Configurazione del nome del dominio**

La telecamera si può raggiungere da Internet tramite l'indirizzo IP pubblico del router. Siccome in molti casi l'indirizzo IP pubblico dell'accesso a Internet cambia continuamente, è un vantaggio se la telecamera può essere raggiunta tramite un indirizzo fisso. A tale scopo è disponibile un server DDNS (Dynamic Domain Name System).

Per registrare gratuitamente un indirizzo Internet fisso, aprire nel proprio browser Internet il sito

*http://rolleicam.net/* e seleziona dalla finestra di registrazione **"Registrazione".**

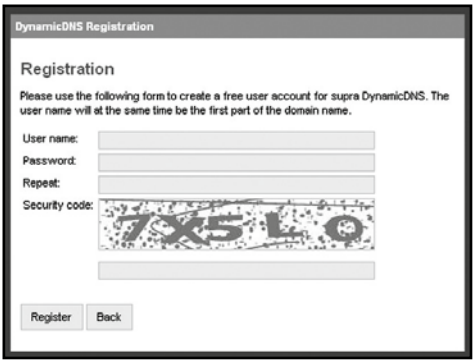

Inserire in primo luogo un **nome utente**. Questo deve consistere solo di lettere maiuscole e minuscole, di numeri o trattino. Il nome utente si usa per l'indirizzo Internet della telecamera di sorveglianza. Se ad esempio come nome utente si indica "ipcamera", la telecamera si può richiamare, dopo la registrazione con l'indirizzo*:*

*http://ipcamera.rolleicam.net* non appena è collegata a Internet. Se si digita una **password**, occorre ripeterla e poi cliccare su **"Registrazione"**.

Il nome così registrato si deve adesso inserire nella telecamera di sorveglianza. Dalle impostazioni della telecamera, aprire l'opzione "Impostazioni DDNS" e mettere il segno di spunta in "Usa DDNS". Inserire poi in Nome utente e Password gli stessi dati usati per la registrazione.

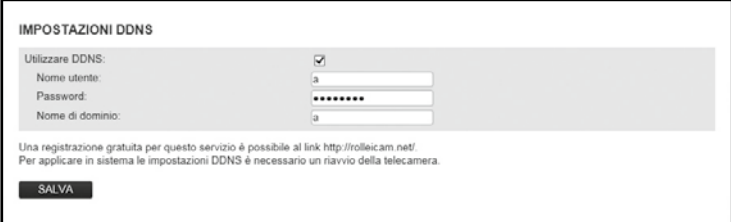

Cliccare su "Salva" per memorizzare le impostazioni modificate. La telecamera di sorveglianza si riavvia per attivare le modifiche. Anche questa operazione dura all'incirca 2 minuti.

La telecamera è subito accessibile con l'indirizzo registrato.

### **5.8. Configurazione dell'app**

L'app "Rollei SafetyCam" è un programma per accedere in modalità mobile tramite iPhone o smartphone Android alla telecamera di sorveglianza IP. L'app si può scaricare gratuitamente sia dall'"App Store" che da "Google Play".

Se dopo l'installazione si apre l'app, si apre subito una finestra vuota. Attivare "Nuova" per configurare l'app per la propria telecamera di sorveglianza. Si apre una maschera d'immissione con i dati necessari per la telecamera di sorveglianza, come raffigurato a fianco.

Qui si devono indicare le seguenti Informazioni generali:

- **Nome:** digitare un nome qualsiasi per la telecamera di sorveglianza da creare.
- **Nome utente:** digitare qui il nome utente "admin".
- **Password:** lasciare il campo Password vuoto.
- $\cdot$  Modalità di connessione: Selezionare "Dinamica" come modalità di **connessione**.
- **Nome dominio:** indicare qui l'indirizzo Internet fisso definito in *http://rolleicam.net/*. Se, ad esempio, la telecamera è raggiungibile tramite *http://ipcamera.rolleicam.net/*, qui si può indicare sia "ipcamera" che "ipcamera.rolleicam.net".

Mediante save si salvano i dati immessi e si torna all'elenco delle telecamere.

Per selezionare una delle telecamere create per usarla per la visualizzazione o l'elaborazione, toccare sul display la relativa voce dell'elenco.

Poi si apre un'anteprima con l'immagine della telecamera, funzioni di modifica e informazioni relative alla telecamera selezionata.

Per ottenere la vista a schermo intero dell'immagine della camera, toccare nell'anteprima la figura oppure "Mostra". L'immagine dal vivo della telecamera viene poi visualizzata a pieno schermo.

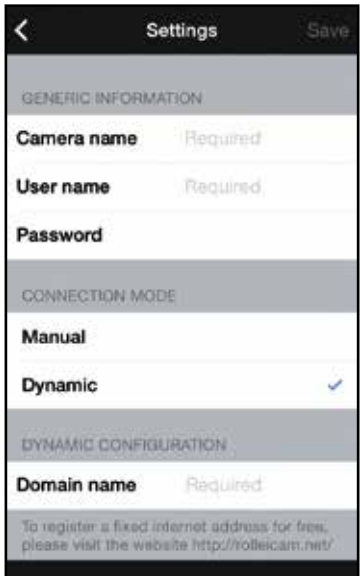

### **5.9. Installazione su Mac OS X**

Installare in primo luogo la telecamera seguendo i rispettivi passi fino al capitolo 5.2 compreso. Per poter configurare la camera sul vostro Mac OS X, dovete rilevare nella prima fase l'indirizzo IP del vostro router. Con questo indirizzo IP potrai in seguito accedere alla pagina di configurazione del router. Nella fase successiva occorre prelevare dai dati d'impostazione del router l'indirizzo IP della telecamera di sorveglianza. Con questo indirizzo si può poi aprire la pagina di configurazione della SafetyCam 10 HD ed eseguire le impostazioni della telecamera.

#### **Rilevare l'indirizzo IP del router**

Per rilevare sul vostro Mac OS X l'indirizzo IP del router, dovete cliccare sul simbolo della mela nella barra del menu  $\bullet$ .

Cliccate adesso su "Impostazioni del sistema" e quindi su "Rete". Selezionate nella parte sinistra della finestra l'attuale connessione di rete. La si può riconoscere dal punto verde che la precede; in questo caso si tratta di "WLAN", quindi cliccate qui su "Altre opzioni":

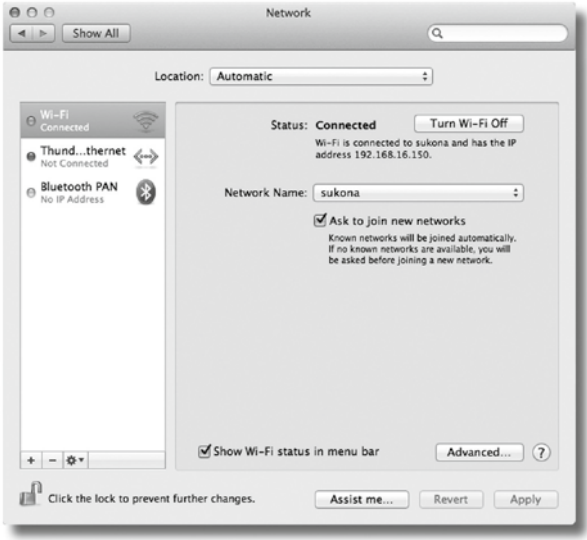

Passare adesso alla pagina "TCP/IP", qui si troverà, dopo "Router", l'indirizzo IP del proprio router. Nell'esempio che seque si tratta dell'indirizzo 192.168.16.1.

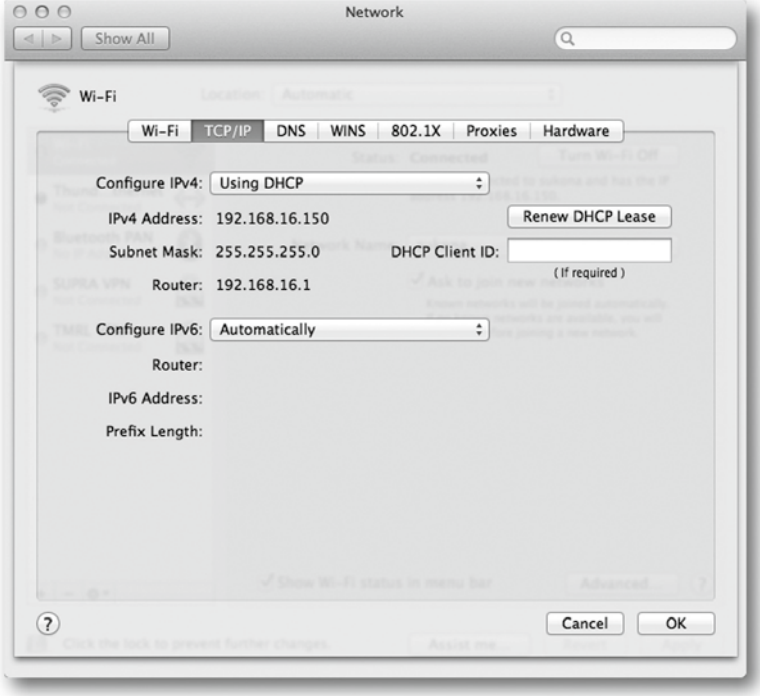

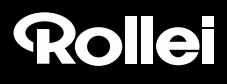

#### **Rilevare l'indirizzo IP della camera di sorveglianza**

Aprire adesso il browser Internet Safari e digitare qui come indirizzo di destinazione l'indirizzo IP rilevato per il proprio router. A questo punto si apre la pagina di configurazione del router. Qui tra le impostazioni, di regola, si trova un'opzione chiamata "Tabella DHCP" o "Prenotazione DHCP", che si può richiamare. Quindi si apre un elenco con tutti i dispositivi della rete, come nell'esempio seguente.

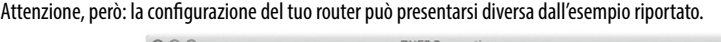

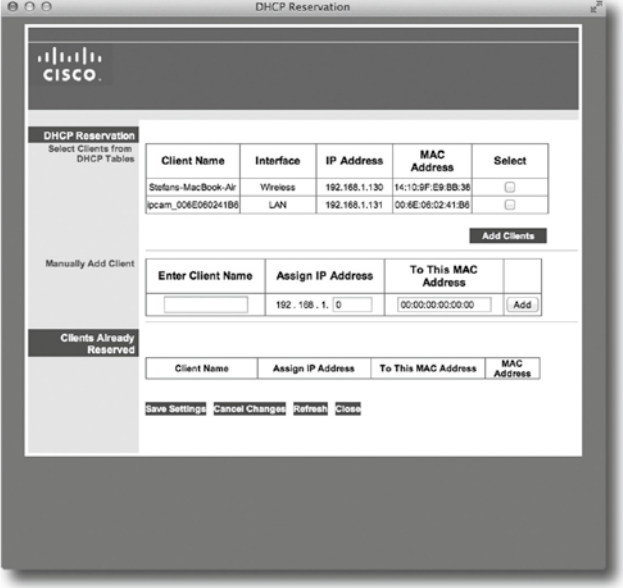

Nell'elenco troviamo la telecamera di sorveglianza con la denominazione "ipcam\_xxx". Nell'esempio di cui sopra, si tratta della "ipcam\_006E060241B6". Accanto si trova l'indirizzo IP della telecamera di sorveglianza (qui: 192.168.1.113). Digitare questo indirizzo in una nuova finestra del browser (Safari) per aprire la pagina di configurazione della telecamera di sorveglianza.

Continuare adesso con l'installazione come indicato nel capitolo 5.5., *Configurazione manuale della telecamera di sorveglianza*.

### **5.10.Suggerimenti per l'installazione**

Di seguito sono riportate diverse avvertenze sull'installazione della telecamera di sorveglianza, per i casi in cui con l'installazione standard si rilevano problemi. Altre indicazioni sono riportate anche nel sito

#### *http://www.safetycam-info.com.*

#### **Il programma** *Rollei SafetyCam Config* **non trova la telecamera.**

Sono collegati al router la telecamera e il computer?

Se sul computer sono attive diverse reti wireless, disattivare tutte le reti wireless con le quali la telecamera non ha alcuna connessione.

Disattivare il firewall del computer.

#### **Il router non ha nessun connettore per il cavo di rete.**

Collegare la telecamera direttamente al computer.

- 1. Disattivare tutte le reti sul computer.
- 2. Collegare la telecamera al computer con il cavo di rete.
- 3. Cercare la telecamera con il programma *Rollei SafetyCam Config*
- 4. Selezionare la telecamera in Rollei SafetyCam Config e poi portarsi su "Indirizzo"
- 5. Disattivare "DHCP" e inserire sotto "Configurazione statica":
	- Indirizzo IP: 169.254.10.100; maschera subnet: 255.255.0.0
	- "Gateway standard" e "Server DNS" rimangono vuoti

Cliccare su "Usa" e poi aspettare finché il programma non visualizza la telecamera.

#### **La connessione wireless tra la telecamera e il router non funziona.**

Controllare le impostazioni wireless, in particolare le chiavi inserite.

Eventualmente non sono attivati tutti i canali WLAN. Modificare l'impostazione "Regione" nelle impostazioni wireless.

Il router probabilmente assegna indirizzi IP locali sempre diversi ad ogni nuova connessione. Provare quindi a cercare la telecamera con *Rollei SafetyCam Config.*

#### **La telecamera si può raggiungere a livello locale ma non tramite Internet.**

Ciò avviene di regola quando l'inoltro delle porte nel router non è configurato o è impostato erroneamente. Leggere in merito il capitolo 5.6., *Impostazione del router*, e le avvertenze riportate nel sito Internet *http://www.safetycam-info.com*.

#### **Connessione Internet tramite reti mobili 3G/4G.**

Se la connessione a Internet viene effettuata tramite una rete mobile 3G/4G, probabilmente all'accesso a Internet non è assegnato un indirizzo IP pubblico. In tal caso si deve richiedere al proprio gestore Internet l'assegnazione di un indirizzo IP pubblico.

Per il gestore Internet "Drei.at" si deve abilitare anche l'opzione "Open Internet".

#### **L'accesso all'indirizzo pubblico non funziona dalla propria rete**

Di regola non è possibile richiamare la telecamera da Internet tramite la stessa rete alla quale è collegata la telecamera stessa. Ciò è possibile solo con l'indirizzo di rete locale.

### **6. Il programma Rollei SafetyCam Config**

Di seguito riportiamo una descrizione dettagliata del programma *Rollei SafetyCam Config* come installato nel capitolo 5.3., *Installazione del software*.

Accertarsi che la telecamera sia collegata al router mediante il cavo di rete ed anche alla rete elettrica (vedi capitolo 5.1., *Installazione dell'hardware*). Si deve creare anche una connessione di rete tra il computer e il router. Avviare poi il programma *Rollei SafetyCam Config*.

Nel programma andare su "**Avvia ricerca**" per visualizzare la lista delle telecamere di sorveglianza raggiungibili.

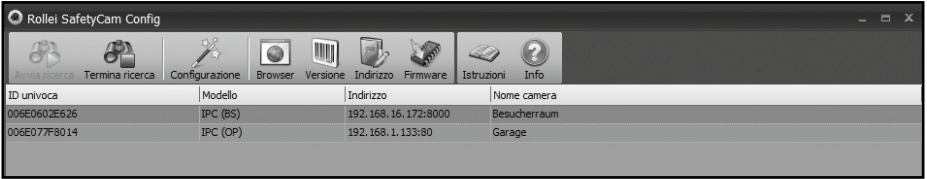

Nella lista selezionare la telecamera che si desidera impostare o richiamare. Ciò è necessario anche quando è presente una sola telecamera.

Con l'ausilio della funzione **"Indirizzo"** si ricevono i dati di rete per la telecamera selezionata.

L'impostazione della rete della telecamera avviene automaticamente se è attivata l'opzione **"Usa DHCP"** e se il router impiegato supporta anche DHCP ed è anch'esso attivato. Se all'indirizzo si trova un indirizzo diverso da 0.0.0.0, allora l'impostazione di rete della telecamera di sorveglianza è stata compiuta con successo.

Se si intende modificare la **porta** interna impiegata dalla telecamera, inserire il nuovo numero della porta. Ad esempio, in caso di inoltro delle porte, la porta esterna e quella interna scelte per la telecamera dovrebbero essere uguali.

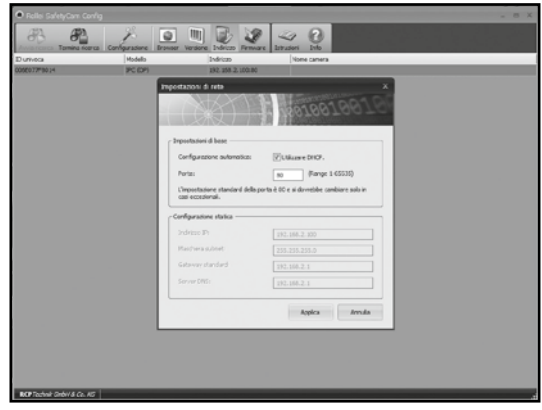

Si possono però inserire anche manualmente i dati della rete, ad esempio se la configurazione automatica non funziona. Per farlo disattivare innanzitutto **"Usa DHCP"**. In tal modo si abilitano le caselle d'immissione dati per la configurazione statica.

Alla voce **Configurazione statica** inserire i dati della rete per la telecamera. Tali dati normalmente si ricevono attraverso le impostazioni di rete del computer ovvero del router.

Cliccare su **"Applica"** per acquisire le impostazioni modificate. Poi verrà chiesto di inserire il nome utente e la password dell'amministratore. Nell'apparecchiatura fornita, l'account utente "admin" è previsto senza password.

Per richiamare nel programma browser la telecamera selezionata dalla lista delle telecamere di *Rollei SafetyCam Config*, cliccare nel menu su **"Browser"**. Si apre così il browser standard con la pagina per l'inserimento della telecamera. Qui si può o richiamare l'immagine della telecamera oppure effettuare ulteriori impostazioni per la telecamera.

Con l'opzione del menu "**Versione**" si ricevono informazioni sulla telecamera selezionata come anche sul software.

Con l'opzione **"Firmware"** si possono aggiornare automaticamente sia il firmware del sistema della telecamera che il firmware dell'interfaccia web della telecamera.

Avviare prima tramite **"Avvia ricerca"** la ricerca delle telecamere IP disponibili. Selezionare poi una delle telecamere dalla lista e cliccare su **"Firmware"**. A questo punto viene posta la domanda sul modello della telecamera selezionata. Selezionare il modello di telecamera e confermare la scelta con **"OK"**. Vengono ora indicate, separatamente per il sistema e per l'interfaccia web, la versione del firmware rispettivamente installata ed eventualmente se è disponibile una versione più recente. Se è disponibile una versione più recente, la si può installare con "Installa" sulla propria telecamera IP. Indicare alla rispettiva domanda il nome utente e la password per un account con diritti di amministratore (alla consegna il nome utente è "admin" senza password) per eseguire l'installazione. Al termine dell'installazione viene riavviata la telecamera.

### **7. Uso della telecamera di sorveglianza**

### **7.1. Richiamo della telecamera di sorveglianza**

In primo luogo aprire il programma del browser (Internet Explorer, Firefox, Opera, Google Chrome, Safari o simili). Inserire l'indirizzo IP della telecamera di sorveglianza. Se si desidera accedere alla telecamera da un computer della stessa rete locale, qui si può anche indicare l'indirizzo della rete locale.

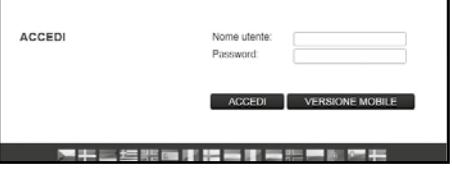

Per la registrazione inserire il nome utente e, se desiderato, la rispettiva password. Cliccare poi su **"Registrazione"**. Al primo utilizzo della telecamera inserire qui come utente "admin" e lasciare vuota la casella della password.

In seguito si apre il programma per l'uso e per le impostazioni della telecamera di sorveglianza.

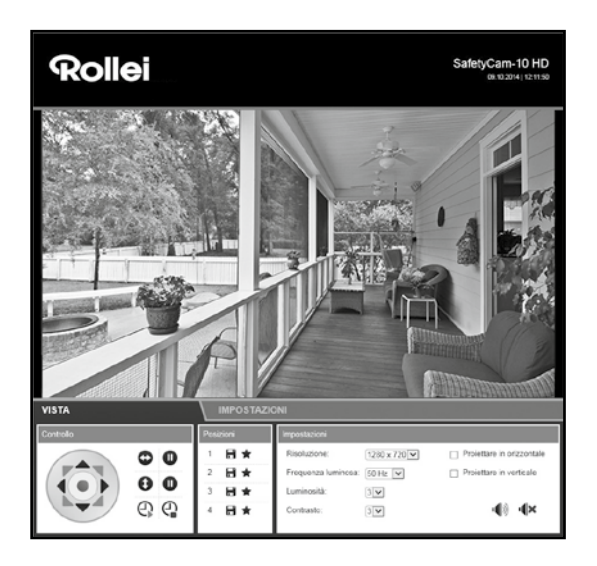

#### Rollei GmbH & Co. KG, In de Tarpen 42, D-22848 Norderstedt Service Hotline +49 40 270750270

### **7.2. Comando della telecamera di sorveglianza**

Per comandare la telecamera di sorveglianza sono a disposizione diversi elementi e opzioni. Al di sotto dell'immagine della telecamera si trovano comandi e pulsanti per dirigere direttamente l'orientamento della testa della telecamera, come anche alcune impostazioni fondamentali della telecamera.

I comandi e pulsanti a disposizione e le impostazioni che si possono modificare dipendono dalle autorizzazioni disponibili per l'account utente.

Come *amministratori* si dispone di tutti gli elementi di comando e di tutte le impostazioni.

Come*operatori* si può comandare l'orientamento della testa della telecamera e impostare l'immagine della telecamera, ma non si possono eseguire impostazioni.

Come *utenti* si può semplicemente richiamare l'immagine della telecamera, ma non si possono eseguire comandi né modificare impostazioni.

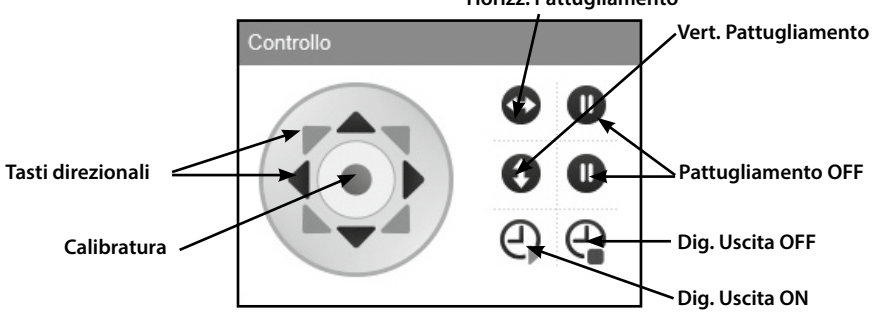

### **7.2.1. Orientamento della testa della telecamera Horizz. Pattugliamento**

Con i "tasti direzionali" si può spostare direttamente la testa della telecamera nelle varie direzioni. Se si tiene premuto il tasto del mouse su uno dei tasti direzionali, la telecamera continua a muoversi finché si rilascia il tasto del mouse o finché la telecamera non raggiunge la battuta nella direzione selezionata.

Con il tasto centrale **"Calibratura"** si orienta nuovamente la testa della telecamera. Cliccare una volta sul tasto e lasciarvi sopra il puntatore del mouse finché la testa della telecamera non si muove più. Effettuare la calibratura è consigliabile nei casi in cui la testa della telecamera è stata mossa con la mano facendo sì che le posizioni salvate non funzionano più.

Non appena la telecamera di sorveglianza viene connessa alla corrente elettrica, la calibratura viene effettuata automaticamente.

Con i tasti "Pattugliamento orizzontale" e "Pattugliamento verticale" si avvia un movimento rotatorio automatico della telecamera in senso orizzontale o verticale. È possibile terminare tale movimento con i rispettivi tasti  $\bullet$ . Per maggiori informazioni sulla velocità di movimento della testa della telecamera leggere il capitolo 8.12. Inoltre alcuni pulsanti permettono di inserire o disinserire l'uscita digitale verso il comando dell'allarme.

#### **7.2.2. Salva posizioni**

Nell'area "Posizioni" si ha la possibilità di salvare fino a 3 posizioni fisse della testa della telecamera per poterle richiamare direttamente in un secondo tempo.

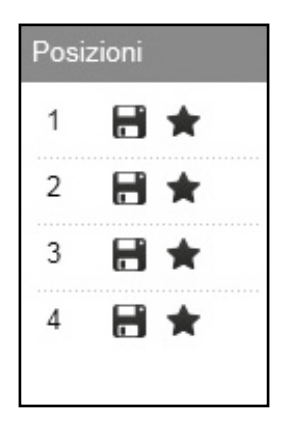

Cliccare per i numeri 1, 2 o 3 su per salvare la posizione attuale della telecamera su questi numeri. Nel farlo viene cancellata la posizione salvata precedentemente nel numero selezionato.

Cliccare per i numeri 1, 2 o 3 su per portare la testa della telecamera nella posizione salvata in questo numero.

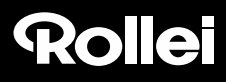

#### **7.2.3. Impostazioni dell'immagine della telecamera**

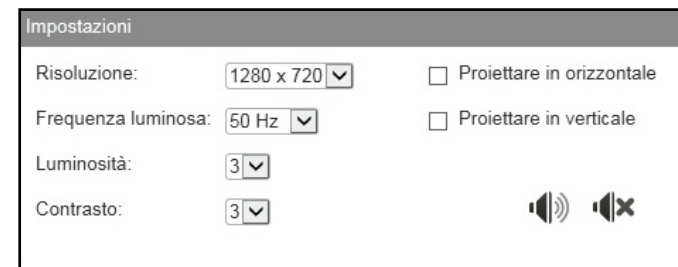

Sulla visualizzazione fissare le impostazioni relative all'immagine della telecamera.

- 1. **Risoluzione:** qui si può scegliere se l'immagine della telecamera deve essere visualizzata con la risoluzione di 1280 x 720 pixel, 640 x 480 pixel oppure 320 x 240 pixel.
- 2. **Frequenza della luce:** se la telecamera si usa in un locale illuminato con luce al neon, impostare qui la frequenza di rete dell'impianto elettrico locale (50 Hz o 60 Hz). Se la telecamera si usa all'aperto, selezionare qui Ambiente esterno.
- 3. **Luminosità:** indicare un valore di luminosità da 0 a 6. Più è elevato tale valore, più è chiara l'immagine della telecamera.
- 4. **Contrasto:** indicare un valore di contrasto da 0 a 6. Più è elevato tale valore, più ricca di contrasto è l'immagine della telecamera.
- 5. **Specchiatura orizzontale:** segnare questa opzione se si intende specchiare l'immagine della telecamera in senso orizzontale.
- 6. **Specchiatura verticale:** segnare questa opzione se si intende specchiare l'immagine della telecamera in senso verticale.
- 7. **Audio On/Off:**con esso si attiva o disattiva l'audio della camera di sorveglianza. Per poter usare la funzione audio deve essere installato Adobe Flashplayer per il browser utilizzato. Lo si può installare da *http://get.adobe.com/go/getflashplayer/*.

La specchiatura orizzontale e verticale dell'immagine della telecamera si può usare ad esempio quando la telecamera è installata al soffitto.

### **8. Impostazioni**

Nei seguenti capitoli si dà una panoramica di tutte le impostazioni possibili per la telecamera di sorveglianza. Nel caso in cui durante l'installazione o l'uso della telecamera si presentino problemi o risulti necessario apportare delle modifiche alle impostazioni, qui di seguito si trovano indicazioni relative alle rispettive opzioni.

Aprire nel browser Internet l'accesso alla telecamera di sorveglianza (vedasi capitolo 6.) e registrarsi attraverso un account utente con diritti di amministratore ("Administrator"). La telecamera viene fornita con l'account utente "admin" per il quale non è necessaria alcuna password.

Dopo la registrazione passare all'area "Impostazioni" e selezionare la categoria d'impostazione desiderata.

### **8.1. Stato dell'apparecchio**

Lo stato dell'apparecchiatura dà informazioni sui dati attuali e sui valori d'impostazione della telecamera. Selezionare nel menu in basso il 1° simbolo "Stato dell'apparecchiatura".

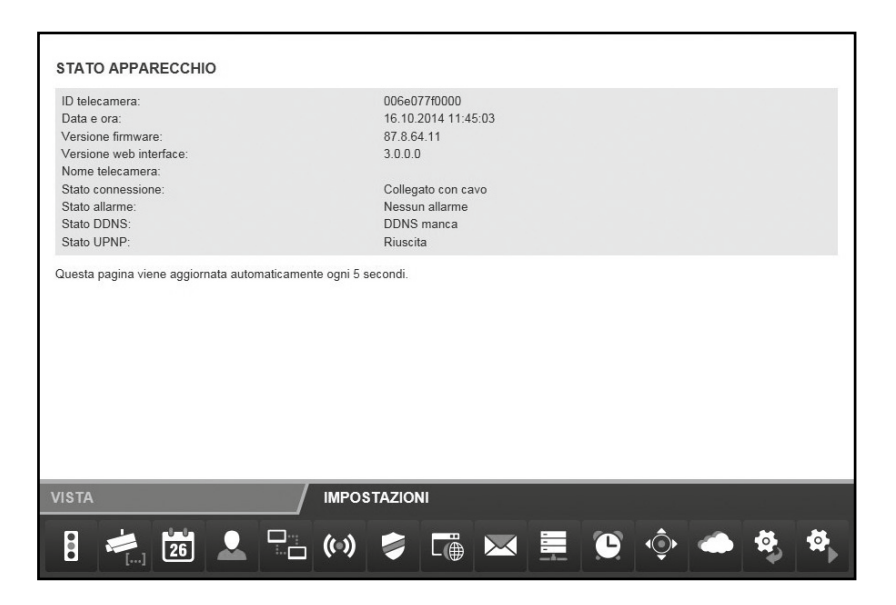

 Rollei GmbH & Co. KG, In de Tarpen 42, D-22848 Norderstedt Service Hotline +49 40 270750270

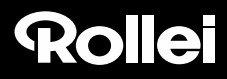

#### **8.2. Nome della telecamera**

Alla telecamera si può assegnare una denominazione, ad esempio per riuscire a trovarla più facilmente nella rete oppure per avere un'assegnazione chiara in caso di impiego di varie telecamere.

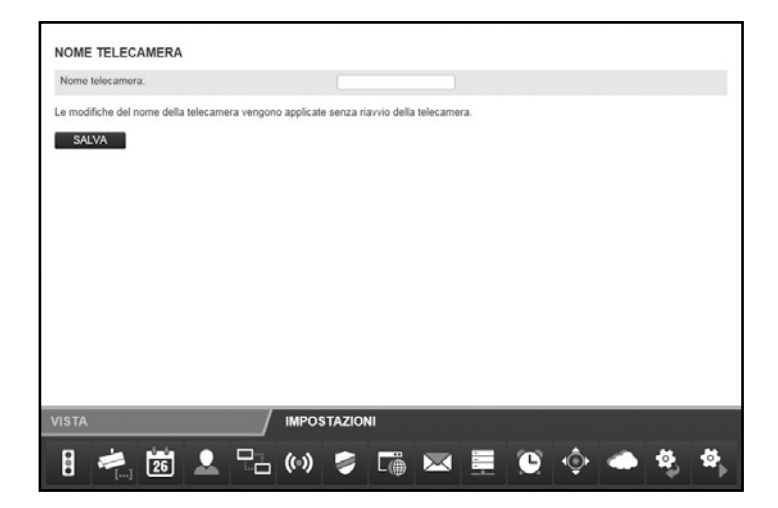

Selezionare nel menu in basso "Nome telecamera" (2° simbolo). Inserire nell'apposita casella la denominazione desiderata per la telecamera e cliccare poi su **"Salva".** Il nome della telecamera può essere composto da qualsiasi carattere e comprendere fino a 20 caratteri.

Il nuovo nome della telecamera viene acquisito senza dover avviare di nuovo la telecamera.

#### **8.3. Data e ora**

Impostare qui il fuso orario in cui si trova la telecamera e se si intende far aggiornare automaticamente la data e l'ora attraverso un cosiddetto server NTP (server dell'ora). L'ora corretta è, tra l'altro, necessaria per l'allarme o per la trasmissione FTP.

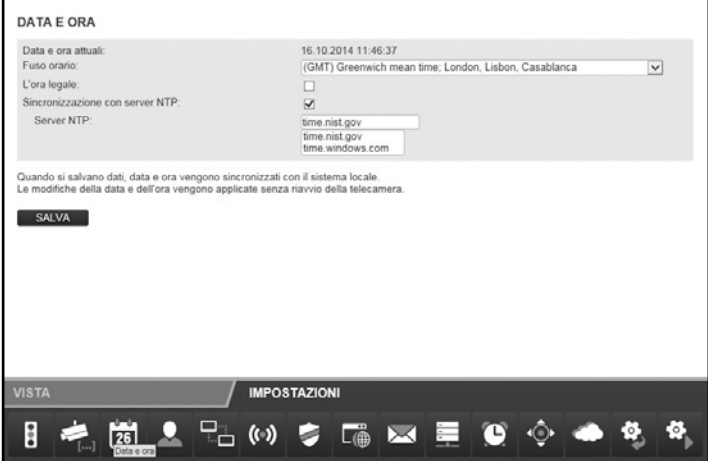

- 1. **Data e ora attuali:** qui vengono visualizzate la data e l'ora così come sono memorizzate nella telecamera. Questi dati vengono sincronizzati con il sistema locale quando si salvano le impostazioni. Se l'opzione "Sincronizza con server NTP" non è selezionata, si possono impostare la data e l'ora.
- 2. **Fuso orario:** selezionare il fuso orario in cui si trova la telecamera.
- 3. **Sincronizzazione con server NTP:** se si desidera che la data e l'ora vengano sempre tenute aggiornate automaticamente attraverso un server NTP, spuntare qui la casella.
- 4. **Server NTP:** selezionare nella lista predefinita il server NTP attraverso il quale si intende aggiornare la data e l'ora. Qui si possono anche indicare server NTP con nome o indirizzo IP non riportati nella lista.

Cliccare su **"Salva"** per memorizzare le impostazioni modificate. Le modifiche vengono acquisite dalla telecamera senza che sia necessario riavviarla.

### **8.4. Account utente**

Per la telecamera di sorveglianza si possono impostare fino ad 8 account utente. Attraverso tali account utente avviene l'accesso alla telecamera.

La telecamera viene fornita con l'account utente predefinito "admin" che non ha alcuna password. Non è possibile né rimuovere tale account né è possibile modificare l'autorizzazione "Administrator". Si può impostare una sola password.

Cliccare su "Aggiungi" per creare un nuovo account utente. Inserire il nome utente per il nuovo account nonché, se desiderato, una password. Il nome utente e la password possono contenere fino a 12 caratteri qualsiasi. La password può anche rimanere vuota.

Per cancellare un account utente cliccare alla fine della riga su "Rimuovi". Nel caso in cui un account utente venga cancellato per sbaglio senza però che le modifiche siano state confermate con "Salva", richiamando di nuovo "Account utente" si può ripristinare lo stato originario.

Per l'account utente sono disponibili diverse autorizzazioni:

- 1. **Visitatore:** l'utente può solo richiamare l'immagine della telecamera, ma non può apportare delle modifiche alle impostazioni.
- 2. **Utente:** l'utente può richiamare l'immagine della telecamera come anche modificarne la posizione. Non è possibile apportare modifiche alle impostazioni.
- 3. **Amministratore:** l'utente può eseguire tutte le modifiche possibili alle impostazioni.

Cliccare su "Salva" per memorizzare le impostazioni modificate. La telecamera di sorveglianza si avvia per aggiornare le modifiche degli account utenti. Questa operazione dura all'incirca 2 minuti.

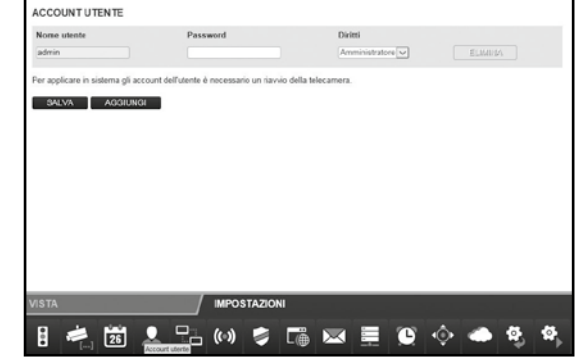

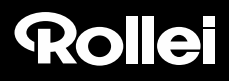

### **8.5. Impostazioni di rete**

Per collegare la telecamera ad una rete preesistente oppure a un router, occorre effettuare le impostazioni di rete.

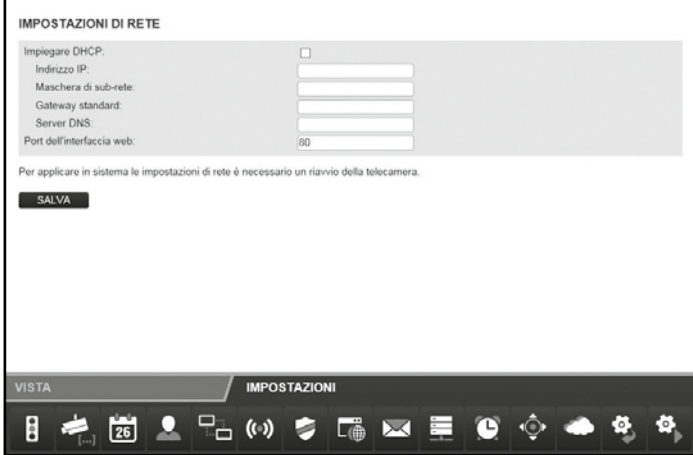

**Usa DHCP:** se nella vostra rete è possibile collegare automaticamente un nuovo apparecchio (Client), mettere qui il segno di spunta. Tutti i dati necessari vengono quindi acquisiti direttamente dal server o router.

**Porta dell'interfaccia web:** le connessioni della rete avvengono tramite le cosiddette porte. Il server e ogni apparecchiatura collegata (Client) possono funzionare con indirizzo di rete identico ma porte diverse.

Come valore standard per la telecamera di sorveglianza è indicato il valore 80. Se necessario, lo si può modificare nel range 1-65535.

La porta dell'interfaccia web dovrebbe essere sempre la stessa della porta esterna della telecamera nel router (vedi capitolo 5.6.,*Impostazione del router*).

Nel caso in cui il router non supporti l'integrazione automatica di apparecchiature nuove, rimuovere la spuntatura effettuata accanto a "Usa DHCP".

In tal modo si attivano diversi campi di immissione nuovi. Qui si devono inserire manualmente i dati di accesso della propria rete.

I dati qui necessari normalmente si possono richiamare sul computer tramite le caratteristiche della rete oppure possono essere chieste dall'amministratore di sistema della rete.

 **Indirizzo IP:** inserire qui un indirizzo di rete unico per la telecamera.

Se, ad esempio, nelle impostazioni di rete del computer è indicato in "Gateway di default" (gateway standard) l'indirizzo 192.168.1.1, l'indirizzo della telecamera deve essere 192.168.1.x. La x sta a

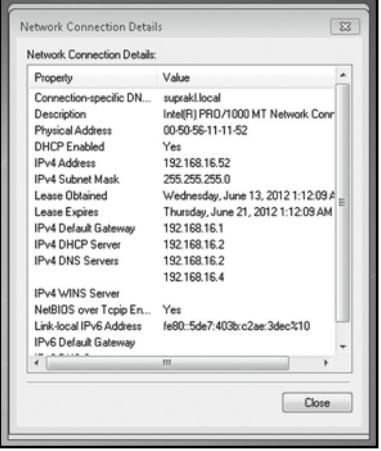

indicare un valore compreso tra 2 e 254, non ancora utilizzato nella rete. Esempio: 192.168.1.100.

- **Maschera subnet:** qui normalmente va inserito il valore 255.255.255.0.
- **Gateway standard:** mediante il gateway standard si effettua la connessione con Internet. si tratta normalmente dell'indirizzo di rete del router.
- **Server DNS:** l'indirizzo del cosiddetto server DNS o server nominale si può richiamare nelle impostazioni di rete del computer. si tratta normalmente dell'indirizzo di rete del router.

Cliccare su "Salva" per memorizzare le impostazioni modificate. Occorre riavviare la telecamera per acquisire le modifiche apportate alle impostazioni di rete.

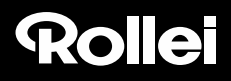

### **8.6. Impostazioni wireless**

Se si intende integrare la telecamera nella rete in modalità wireless attraverso W-LAN (LAN wireless), qui è possibile effettuare le impostazioni necessarie. Nel menu selezionare in basso la voce "Impostazioni wireless".

 **Usa LAN wireless:** spuntare qui la casella se si intende usare una connessione wireless con la rete. Quindi si aprono le caselle con le varie opzioni.

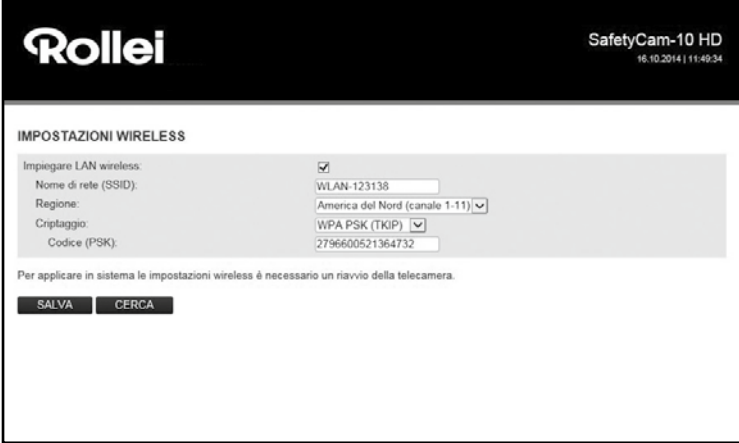

Tutti i dati necessari relativi alla rete wireless impiegata sono riportate nel router ovvero nell'access point attraverso il quale la rete riceve i comandi. Richiamare quindi le impostazioni del router ovvero dell'access point e aprire qui le impostazioni relative alla rete wireless. Maggiori informazioni su come si raggiungono tali dati sono riportate nel manuale del router ovvero si ricevono dall'amministratore del sistema.

**Nome rete (SSID):** inserire qui il nome della rete wireless (usando anche la denominazione SSID).

- **Regione:**a seconda della zona, W-LAN non supporta alcuni canali. Selezionare quindi qui la zona nella quale è installata la telecamera di sorveglianza.
- **Codifica:** nelle reti wireless i dati vengono nella maggior parte dei casi trasmessi codificati per impedire l'accesso a terzi. Indicare qui quale tipo di codifica viene usata nella rete W-LAN.

Con l'impostazione **"Non codificato"** i dati vengono trasmessi senza codifica.

Se viene usata una delle codifiche **"WEP"**, **"WPA"** oppure **"WPA2"**, occorre dare indicazioni aggiuntive alla codifica. Acquisire esattamente le impostazioni visualizzate nel router ovvero nell'access point.

#### **Nota!**

- Le impostazioni della rete wireless vanno accettate senza modifiche. Solo così è possibile garantire la corretta connessione della telecamera.
- Anche le impostazioni basilari del router ovvero dell'access point non vanno modificate se non è strettamente necessario. Altrimenti possono sorgere dei problemi con altre apparecchiature W-LAN presenti nella rete.

Con l'ausilio della funzione "**Trova"** è possibile avviare una ricerca automatica delle reti wireless esistenti. Selezionare dalla lista la rete desiderata segnandola alla voce "Seleziona" e cliccare poi su "**Usa**". Se per la rete selezionata sono ancora necessari determinati dati per la codifica, occorre inserirli.

Cliccare su "**Salva**" per memorizzare le impostazioni modificate. La telecamera di sorveglianza si riavvia per attivare le modifiche delle impostazioni della rete wireless. Il riavvio dura all'incirca 2 minuti.

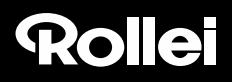

### **8.7. Impostazioni UPNP**

### **Nota!**

• Queste impostazioni sono importanti solo se è selezionata l'installazione manuale. Quando si usa Rollei Cloud non si devono eseguire altre impostazioni.

Universal Plug and Play (UPnP) serve per l'accesso alle apparecchiature indipendentemente dai produttori attraverso una rete basata su IP. Se UPnP viene supportato dal router ed è anche attivato, allora vengono effettuate automaticamente tutte le impostazioni firewall necessarie.

Selezionare dal menu in basso la voce "Impostazioni UPNP".

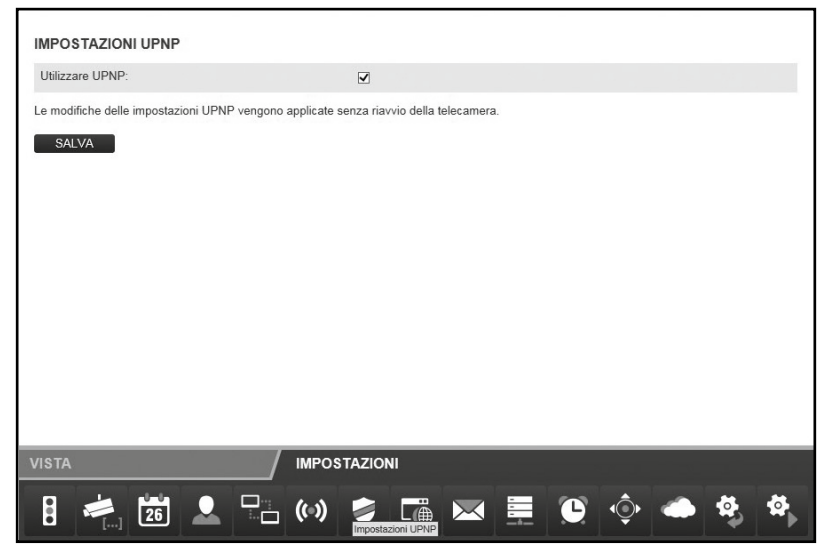

Segnare **"Usa UPNP"** se si intende usare UPNP per la connessione della telecamera UPNP. "Usa UPNP" è attivata come opzione standard.

Cliccare su **"Salva"** per memorizzare le impostazioni modificate. Le modifiche vengono acquisite dalla telecamera senza che sia necessario riavviarla.

### **8.8. Impostazioni DDNS**

### **Nota!**

• Queste impostazioni sono importanti solo se è selezionata l'installazione manuale. Quando si usa Rollei Cloud non si devono eseguire altre impostazioni.

La telecamera di sorveglianza è raggiungibile in Internet attraverso l'indirizzo IP con il quale ha luogo l'accesso del router ovvero del server ad Internet. Siccome in molti casi l'indirizzo IP dell'accesso a Internet cambia continuamente, è un vantaggio, se la telecamera di sorveglianza può essere raggiunta tramite un indirizzo fisso. A tal fine è disponibile un server DDNS (Dynamic Domain Name System) attraverso il quale si può stabilire un indirizzo fisso per la telecamera.

Per registrare gratuitamente un indirizzo Internet fisso, aprire nel proprio browser Internet il sito *http://rolleicam.net/.*

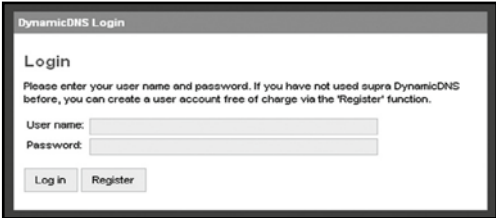

Selezionare poi nella finestra di registrazione "Registrazione".

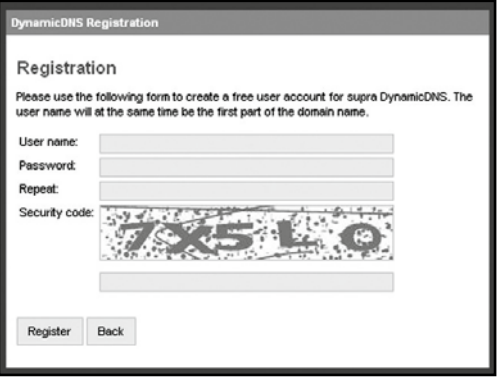

Inserire in primo luogo un **nome utente**. Questo deve consistere solo di lettere maiuscole e minuscole, di numeri o trattino. Il nome utente si usa per l'indirizzo Internet della telecamera di sorveglianza. Se ad esempio come nome utente si indica "ipcamera", la telecamera si può richiamare, dopo la registrazione con l'indirizzo *http://ipcamera.rolleicam.net* non appena è collegata a Internet. Effettuata la registrazione si ricevono le indicazioni riportate qui accanto.

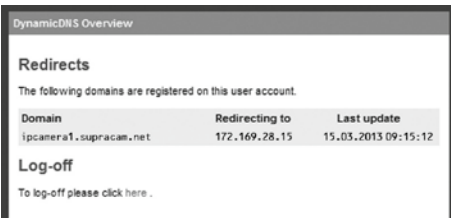

Passare alle impostazioni DDNS della telecamera di sorveglianza e spuntare la casella ubicata accanto a "Usa DDNS".

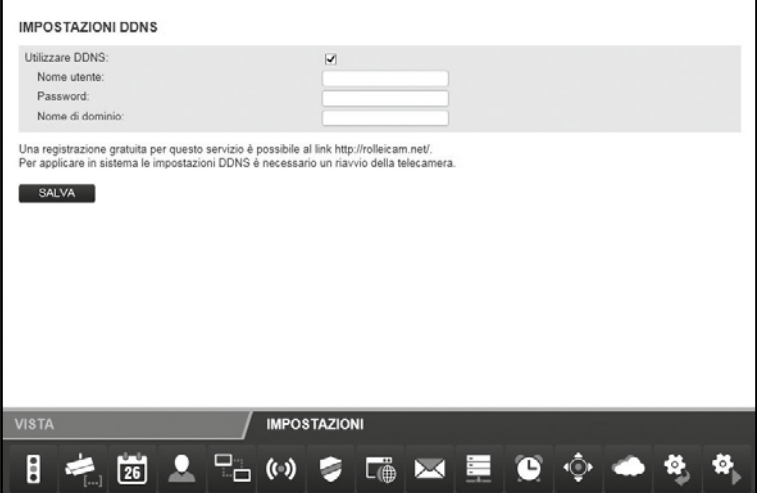

Per il "**Nome utente**" e per la "**Password**" inserire gli stessi dati inseriti alla registrazione attraverso il server DDNS. Nel campo **"Nome di dominio**" inserire anche il nome utente indicato alla registrazione.

Cliccare su **"Salva"** per memorizzare le impostazioni modificate. La telecamera di sorveglianza si riavvia per attivare le modifiche delle impostazioni DDNS. Il riavvio dura all'incirca 2 minuti.

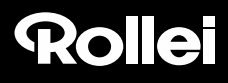

### **8.9. Impostazioni mail**

Per determinati eventi, la telecamera può inviare via e-mail un messaggio d'allarme. Per l'allarme sono necessarie indicazioni relative ad un account e-mail, attraverso il quale si possono inviare le e-mail. Qui, ad esempio, si può usare l'indirizzo e-mail privato oppure si può stabilire un apposito indirizzo e-mail per la telecamera di sorveglianza.

Per farlo selezionare nel menu la voce in basso "Impostazioni mail" e spuntare la casella ubicata accanto a "Usa SMTP".

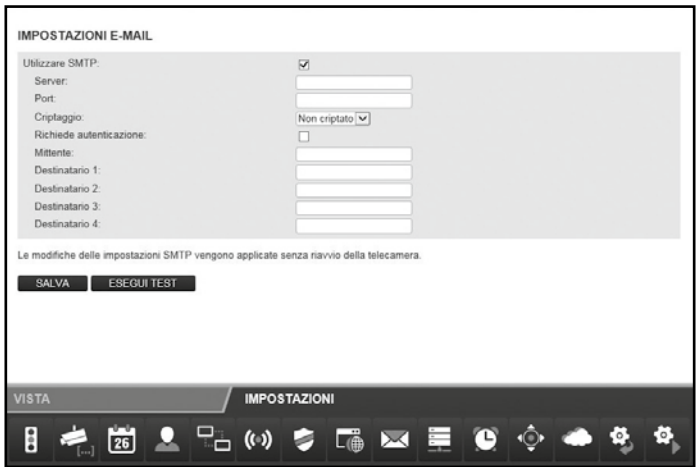

Attivare **"Usa SMTP** " se si intende far inviare una e-mail in caso di allarme. Attenzione, l'allarme deve essere attivato nelle impostazioni relative all'allarme.

I dati necessari e relativi al l'account e-mail impiegato si ricevono dal fornitore dei servizi di posta elettronica. Nell'account e-mail privato si trovano questi dati anche nel programma e-mail come Outlook o Thunderbird.

Il cosiddetto *SMTP-Server* (Simple Mail Transfer Protocol) è il server di uscita della posta di un gestore di servizio e-mail. Le mail vengono inviate a questo server affinché le possa inoltrare.

- **Server:** inserire l'indirizzo del server SMTP dell'account e-mail.
- **Porta:** inserire la porta del server SMTP. Il valore standard è in questo caso 25.
- **Codifica:** indicare se il server SMTP fa uso della codifica e, in caso affermativo, inserire la stessa.
- **Richiede un'autenticazione:** indicare se il server SMTP richiede un'autenticazione. In caso affermativo segnare questa opzione e poi inserire il **nome utente** e la **password** dell'account e-mail.
- **Mittente:** inserire l'indirizzo e-mail dal quale si devono inviare i messaggi d'allarme.
- **Destinatari 1-4:** indicare fino a 4 indirizzi e-mail, ai quali inviare i messaggi di allarme. Se si vuole ricevere una notifica all'indirizzo e-mail al quale vengono inviati i messaggi di allarme, si deve inserire questo indirizzo anche come destinatario.
- **Invia indirizzo IP:** con questa opzione si può stabilire se l'e-mail si deve inviare agli indirizzi e-mail riportati con l'attuale indirizzo IP pubblico della telecamera, non appena cambia l'indirizzo IP della telecamera di sorveglianza.

Nei campi "Server", "Porta", "Mittente" e "Destinatario 1" è sempre necessario inserire un'indicazione.

Cliccare su **"Test"** se si desidera testare le impostazioni e-mail. Così facendo si invia una e-mail di prova agli indirizzi e-mail indicati.

Cliccare su **"Salva"** per memorizzare le impostazioni modificate. Le modifiche vengono acquisite dalla telecamera senza che sia necessario riavviarla.

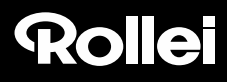

### **8.10.Impostazioni FTP**

La telecamera offre la possibilità di caricare una sola volta o ad intervalli regolari immagini su un server FTP. Inserire qui i dati d'accesso necessari per il server FTP che si intende usare.

Per farlo selezionare nel menu la voce in basso "Impostazioni FTP" e spuntare la casella accanto a "Usa FTP".

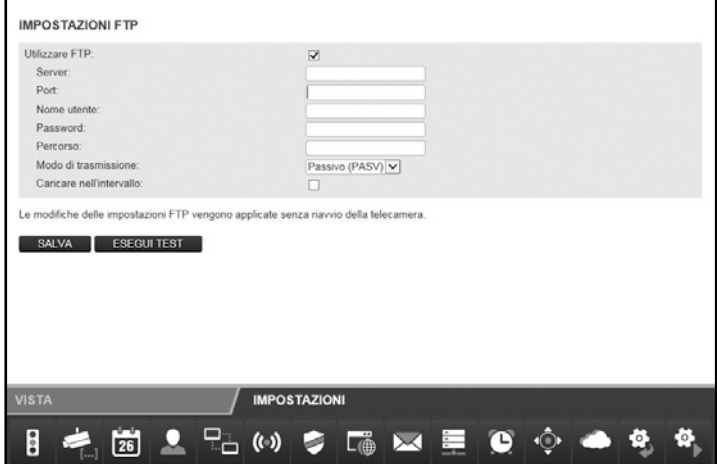

Attivare **"Usa FTP"** per caricare le immagini della telecamera su un server FTP.

- **Server:**inserire l'indirizzo del server FTP.
- **Porta:** inserire la porta dalla quale ha luogo l'accesso al server FTP. Il valore standard è in questo caso 21.
- **Nome utente:** inserire il nome di un account utente che dispone dei diritti di scrittura sul server FTP.
- **Password:** inserire la password per l'account utente.
- **Percorso:**indicare il percorso nel quale si intende salvare le immagini sul server FTP.
- **Modalità di trasmissione:** scegliere se per la trasmissione si deve richiedere una connessione FTP passiva o attiva.
- **Carica ad intervalli:** segnare questa opzione se si desidera che le immagini della telecamera vengano trasmesse all'FTP a intervalli regolari.

- **Intervallo (secondi):** stabilire qui quali sono gli intervalli ai quali l'immagine va ripresa e trasmessa. L'intervallo si indica in secondi.
- **Indica nome file:** selezionare questa opzione se si desidera definire il nome del file. Se questa opzione non è segnata, per la memorizzazione delle immagini viene usato un nome di file predefinito.
- **Nome del file:** assegnare qui un nome al file. Al nome inserito qui nel processo di memorizzazione immagini viene aggiunto un numero progressivo.

Per testare i dati inseriti per le impostazioni FTP, cliccare in basso su "Test". A questo punto viene trasferita una singola immagine al server FTP.

Cliccare su **"Salva"** per memorizzare le impostazioni modificate. Le modifiche delle impostazioni FTP vengono adottate senza dover avviare di nuovo la telecamera.

### **8.11.Impostazioni allarmi**

Indicare in questo luogo in quali circostanze la telecamera deve dare un messaggio d'allarme e cosa si intende effettuare in caso di allarme. Selezionare dal menu in basso la voce "Impostazioni allarme". A seconda delle opzioni impostate viene visualizzato quanto segue:

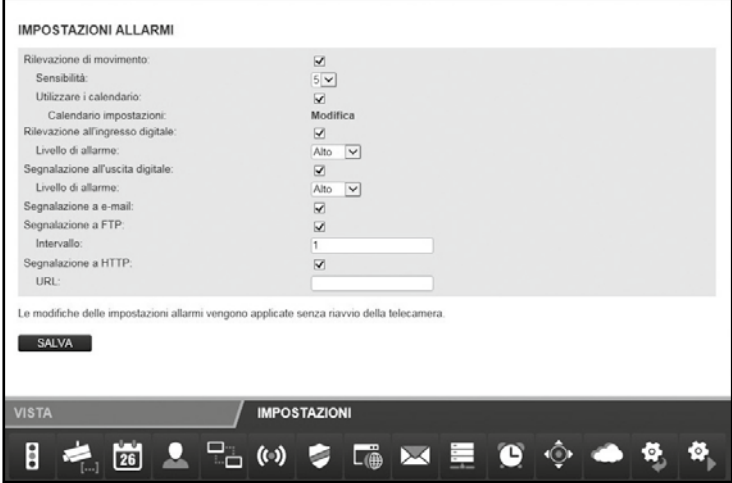

**Rilevamento di movimento:** segnare questa opzione per attivare il rilevamento di movimento.

- **Usa orario:** è possibile limitare il periodo di tempo in cui si intende far scattare l'allarme. Appena si seleziona questa opzione, si apre lo schema dei tempi riportato qui a fianco, dal quale si possono selezionare i tempi attivi. Segnare qui i tempi in cui le impostazioni di allarme devono essere attive.
- **Sensibilità:** inserire la sensibilità per il rilevamento di movimento inserendo un valore compreso tra 0 e 9. Più è elevato il valore, più elevata è la sensibilità per il rilevamento del movimento.

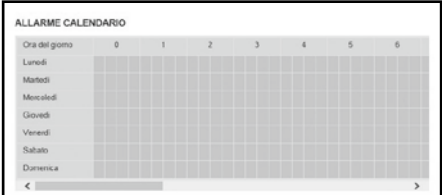

- **Rilevamento sull'entrata digitale:** se attraverso la connessione dell'allarme avviene una segnalazione di allarme, la stessa può essere adottata dalla telecamera se questa opzione è attivata.
- **Livello allarme:**indica se viene emesso l'allarme quando non c'è nessuna tensione all'ingresso di allarme (impostazione *Basso*), o se è presente la tensione (impostazione *Alto*).
- **Messaggio all'uscita digitale:** non appena nella telecamera è presente una segnalazione di allarme, questa viene inoltrata attraverso l'uscita digitale, se è attivata questa opzione.
- **Livello allarme (messaggio all'uscita digitale):** indicare se il messaggio di allarme viene emesso sull'uscita digitale se è presente la tensione (impostazione *Alto*) o per assenza di tensione (impostazione *Basso*).
- **Messaggio a mail:** attivare questa opzione se si desidera ricevere un messaggio via e-mail in caso di allarme.
- **Messaggio a FTP:** attivare questa opzione se si desidera collocare immagini sul server FTP in caso di allarme.
- **Intervallo:** indicare in quale intervallo si desidera collocare immagini sul server FTP in caso di allarme. L'intervallo si indica in secondi.
- **Messaggio a HTTP:** attivare questa opzione se si desidera richiamare un indirizzo HTTP in caso di allarme.
- **URL:** indicare qui l'indirizzo HTTP da richiamare in caso di allarme.

Cliccare su **"Salva"** per memorizzare le impostazioni modificate. Le modifiche delle impostazioni di allarme vengono acquisite senza dover riavviare la telecamera.

Il collegamento Allarme sul lato posteriore della telecamera presenta 4 connessioni:

- 1. Uscita allarme (GND)
- 2. Uscita allarme  $(+5V)$
- 3. Ingresso allarme (Source)
- 4. Ingresso allarme (GND)

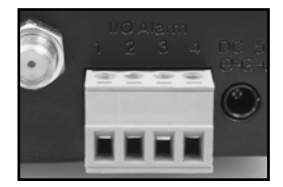

All'uscita di allarme (1 e 2) si può collegare un dispositivo esterno come un segnalatore di allarme, una sirena o un apriporta. qui viene emesso un segnale non appena l'uscita digitale è inserita manualmente oppure quando l'uscita digitale è selezionata per segnali d'allarme e se la telecamera rileva l'allarme.

Se si collegano esternamente tra di loro i contatti d'ingresso allarme (3 e 4), viene emesso un allarme. La connessione può aver luogo tramite un interruttore o un relè, ad esempio tramite un rilevatore di movimento o altri dispositivi di emissione allarme. Quando è presente un segnale di allarme, viene emessa una segnalazione in conformità alle impostazioni di cui sopra.

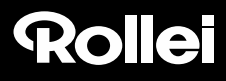

### **8.12.Impostazioni testa**

In questa categoria si possono effettuare le impostazioni relative al posizionamento della testa della telecamera.

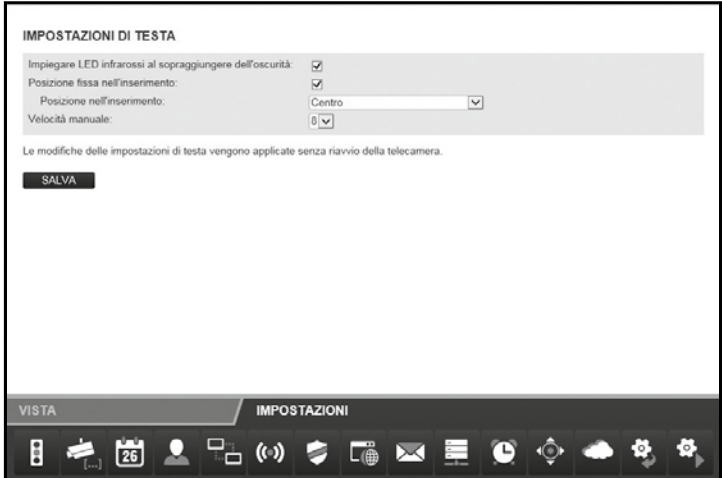

- **Usare LED a infrarossi al buio:** se questa opzione è attivata, al buio verranno attivati anche i LED a infrarossi come fonte di luce aggiuntiva.
- **Posizione fissa all'inserimento:** attivare questa opzione se si desidera che, all'inserimento della telecamera, la testa si metta in una posizione predefinita.
- **Posizione all'inserimento:** indicare la posizione in cui deve portarsi la testa della telecamera all'accensione. Selezionare **Centro** per centrare la testa della telecamera, oppure selezionare una delle posizioni memorizzate nella vista della telecamera (vedi capitolo 7.2.2).
- **Velocità manuale:** definire la velocità alla quale la testa della telecamera si deve muovere con un comando manuale. Più il valore è elevato, più lentamente si muove la testa.

Cliccare su "Salva" per memorizzare le impostazioni modificate. Le modifiche delle impostazioni della testa vengono acquisite senza dover riavviare la telecamera.

#### **8.13.Reset**

Per resettare la telecamera alle impostazioni di fabbrica, cliccare su "Resetta adesso".

Il reset dura all'incirca 2 minuti. Attendere finché nella finestra del browser viene di nuovo visualizzata la registrazione.

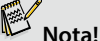

- Eseguendo tale funzione si perdono tutte le impostazioni effettuate.
- Se sono state modificate le impostazioni di rete, la telecamera eventualmente non è più reperibile all'indirizzo attuale. Si può ritrovare la telecamera mediante il programma di configurazione.
- Si può resettare la telecamera anche premendo il pulsante RESET sul lato inferiore della telecamera. Per farlo tenere premuto il pulsante RESET per circa 15 secondi.

### **8.14.Riavvio**

Per riavviare la telecamera cliccare su "**Riavvia adesso**". In tal modo vengono acquisite tutte le impostazioni effettuate precedentemente.

Il riavvio dura 2 minuti circa. Attendere finché nella finestra del browser viene di nuovo visualizzata la registrazione.

### **Nota!**

• Se sono state modificate le impostazioni di rete, la telecamera eventualmente non è più reperibile all'indirizzo attuale. Si può ritrovare la telecamera mediante il programma di configurazione.

### **9. Possibili violazioni delle leggi**

Nell'utilizzo della telecamera per sorveglianza IP si dovrebbero osservare le seguenti avvertenze:

### **Diritti d'autore**

In linea di principio ogni persona ha diritti sulle proprie immagini. In base alla legge sui diritti di autore, e immagini si possono pubblicare senza consenso delle persone interessate soltanto se le persone appaiono come figure accessorie accanto ad un paesaggio o altri luoghi. La risposta alla domanda se una persona è solo accessoria dipende dalle circostanze del singolo caso. Per motivi di sicurezza legale, si dovrebbe in ogni caso avvisare della presenza della telecamera di sorveglianza IP in caso di riprese in cui vi possono essere persone identificabili (vedi anche capitolo "Obbligo di avviso").

### **Tutela della sfera privata**

Non si deve violare la sfera privata di altre persone tramite le immagini mostrate. Non orientare la telecamera sul giardino o sulla porta d'ingresso dell'abitazione dei vicini, anche se questi luoghi sono visibili dal proprio appartamento o da luoghi pubblici. Ciò non autorizza la pubblicazione di queste viste.

### **Identificabilità personale**

Si parla di identificabilità personale quando viene rilevato che una determinata persona ad un determinato momento si trovava in un determinato luogo. L'identificazione può avvenire anche mediante un contrassegno personale quale ad es. la targa del veicolo. Si deve assolutamente evitare l'identificabilità delle persone.

### **Telecamere di sorveglianza sul posto di lavoro**

La sorveglianza sul posto di lavoro in Germania è soggetta a disposizioni particolarmente severe. I datori di lavoro dovrebbero rinunciare completamente alle camere di sorveglianza sul posto di lavoro finché non si può escludere un'eventuale violazione. Vi preghiamo di informarvi sulle leggi in vigore nel vostro paese.

### **Telecamere di sorveglianza nel traffico stradale**

Nelle telecamere di sorveglianza con vista sul traffico stradale si consiglia di configurare il luogo d'installazione delle telecamere e il riquadro dell'immagine in modo che dalle riprese gli utenti della strada non siano identificabili tramite la targa del veicolo. Anche le scritte sui veicoli possono portare all'identificazione degli utenti della strada.

### **Obbligo di avviso**

Se non si può escludere l'identificazione delle persone, si deve applicare in modo ben visibile un avviso sulla camera di sorveglianza in tutte le vie di acceso all'area di ripresa. Si deve inoltre informare il passante che entrando nell'area di ripresa concede la sua autorizzazione ad essere ripreso e che, in caso di rifiuto della sua autorizzazione, può evitare di essere ripreso non accedendo all'area. In questo caso ci si deve accertare che la dichiarazione sia volontaria. Se la trappola fotografica si trova in un punto in cui deve passare l'interessato per arrivare alla sua meta (ad es. l'ingresso di un monumento), non vi è alcuna autorizzazione per l'assenza del consenso volontario.

### **10. Dichiarazione di licenza**

Il software usato in questo prodotto possiede una licenza secondo le condizioni GNU – General Public License. Facciamo espressamente notare che non ci assumiamo nessuna responsabilità per un software secondo le condizioni GNU - General Public License.

Il punto di partenza del software è quello del sito

#### **http://sg-gpl.net/**

in cui è pubblicato. Il software qui elencato ha una licenza secondo le condizioni GNU – General Public License.

A questo software sono state apportati adattamenti specifici per il presente prodotto. Il testo sorgente del software implementato nel presente prodotto è disponibile inviando all'indirizzo e-mail

#### **service@rcp-technik.com**

un'apposita richiesta. In tal caso, la vostra e-mail deve contenere indicazioni sul prodotto in questione indicandone pure il numero di serie, un giustificativo indicante il rivenditore industriale presso il quale è stato acquistato e l'indicazione della data di acquisto del prodotto da tale rivenditore industriale.

Garantiamo l'invio del testo sorgente del software implementato per un periodo di almeno tre anni dalla data di acquisto presso il rivenditore industriale, a patto che detto rivenditore abbia acquistato il prodotto direttamente da noi o esclusivamente tramite altri rivenditori industriali.

#### Rollei GmbH & Co. KG, In de Tarpen 42, D-22848 Norderstedt Service Hotline +49 40 270750270

### **11. Conformità**

**Rollei** 

Con la presente il produttore dichiara che, in conformità alle esigenze fondamentali e alle altre disposizioni in materia delle altre direttive europee, su questa apparecchiatura è stato applicato il contrassegno CE:

Direttiva RoHs 2011/65/CE Direttiva CEM 2004/108/CE Direttiva R&TTE 1999/5/CE La dichiarazione di conformità CE può essere richiesta all'indirizzo indicato sul certificato di garanzia.

### **12. Smaltimento**

Smaltimento corretto di questo prodotto:

il contrassegno a fianco indica che nella UE le apparecchiature elettriche non si devono smaltire insieme ai normali rifiuti domestici. Rivolgersi ai centri di raccolta del proprio Comune oppure al rivenditore presso il quale si è acquistato il prodotto.

Così facendo si impediscono possibili ripercussioni sull'ambiente e sulla salute a causa di uno smaltimento scorretto.

Per informazioni rivolgersi agli uffici comunali.

### **13. Garanzia e assistenza tecnica**

Se si dovessero riscontrare problemi durante il funzionamento dell'apparecchio, la nostra hotline di assistenza tecnica sarà lieta di essere a disposizione per tutti i necessari chiarimenti e la soluzione dei possibili problemi. Sull'apparecchio si concede la garanzia del produttore di 3 anni. Le informazioni dettagliate in merito sono riportate nel certificato di garanzia allegato.

Prima di spedire l'apparecchio guasto, contattare la nostra Hotline.

### **Indirizzo assistenza tecnica:**

### **Rollei Service Deutschland**

Denisstr. 28A 67663 Kaiserslautern Germania

**Hotline: +49 40 270750270**

#### **Indirizzo produttore:**

**Rollei GmbH & Co. KG** In de Tarpen 42 D-22848 Norderstedt Germania

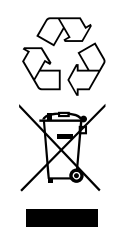

 $\epsilon$ 

### **14. Dati tecnici**

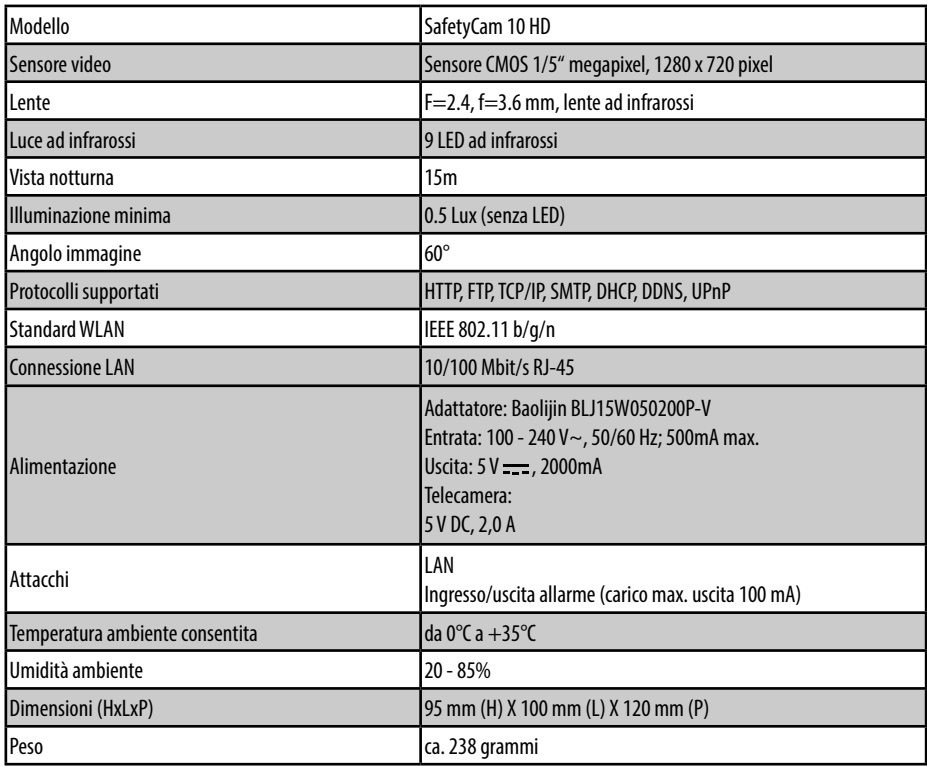

### **Nota!**

• ci riserviamo di apportare modifiche tecniche ed estetiche al prodotto nell'ambito di eventuali migliorie.

 Rollei GmbH & Co. KG, In de Tarpen 42, D-22848 Norderstedt 60 Service Hotline +49 40 270750270

### **15. Indice analitico**

#### **A**

Accessori 1 Account utente 39 Alimentatore 8 Allacciamento alla rete 7 Allacciamento allarme 7 Amministratore 33**,** 39 Angolo immagine 58 Antenna WLAN 7 App 15 App per smartphone 24 Assistenza tecnica 57 Audio On/Off 35 Avvertenze 4 Avvertenze di sicurezza 4

#### **C**

Calibratura 33 Cavo di rete 9 Cavo LAN<sub>6</sub> Codifica 20**,** 43 Comando 33 Configurazione manuale 16 Conformità 57 Contrasto 35

#### **D**

Data 38 Dati tecnici 58 Dati utente 2 Definizione 35 DHCP 30**,** 40

Dichiarazione di licenza 56 Disposizioni legali 55

#### **F**

Firewall 17 Firmware 31 Frequenza della luce 35 Fuso orario 38

#### **G**

Garanzia 57 Gateway standard 21**,** 41

#### **I**

Immagine telecamera 35 Impostazioni 36 Impostazioni allarme 50 Impostazioni DDNS 23 Impostazioni di rete 40 Impostazioni FTP 49 Impostazioni mail 47 Impostazioni wireless 19**,** 42 Impostazioni WLAN 20**,** 42 Indicazioni di pericolo 4 Indirizzo 30 Indirizzo IP 16**,** 41 Ingresso/uscita digitale 33 Inoltre delle porte 17**,** 21 Installazione del software 10**,** 11 Installazione hardware 9 Installazione Mac OS X 25 Iscrizione 18**,** 32

#### **L**

LED ai raggi infrarossi 7**,** 53 Luminosità 35

#### **M**

Maschera subnet 41 Messaggio di allarme 47 Microfono 7 Montaggio 8 Morsetto di allacciamento dell'allarme 6**,** 52

#### **N**

Nome dominio 23**,** 46 Nome rete 42 Nome telecamera 37

#### **O**

Ora 38 Orario 51

#### **P**

Pattugliamento 34 Porta 22**,** 30**,** 40 Protocolli 58

#### **R**

Regione 43 Requisiti del sistema 10 Reset 54 Riavvio 54 Rilevamento movimento 50 Rollei Cloud 11**,** 13**,** 14**,** 15 Rollei IPCam Config 30 Router 9**,** 16**,** 20**,** 25

#### **S**

Salva posizioni 34 Sensibilità 51 Sensore video 58 Server DDNS 23**,** 45 Server DNS 41 Server NTP 38 Smaltimento 57 SMTP 47 Specchia 35 Stato dell'apparecchiatura 36 Supporto a parete 6**,** 8

#### **T**

Tasti direzionali 33 Tasto Reset 7 Testa telecamera 33**,** 53

#### **U**

UPNP 44 Utente 33**,** 39

#### **V**

Velocità di movimentazione testa 34**,** 53 Visitatore 39

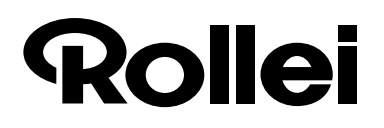

### Manufacturer:

Rollei GmbH & Co. KG In de Tarpen 42 D-22848 Norderstedt

Service Hotline: +49 40 270750270

#### Return Service:

Rollei Service Deutschland Denisstraße 28a D-67663 Kaiserslautern

www.rollei.com/socialcom/soci WWW.roll